# 顧客深耕日報AO ユーザー操作マニュアル

## 006 個人情報を調べる

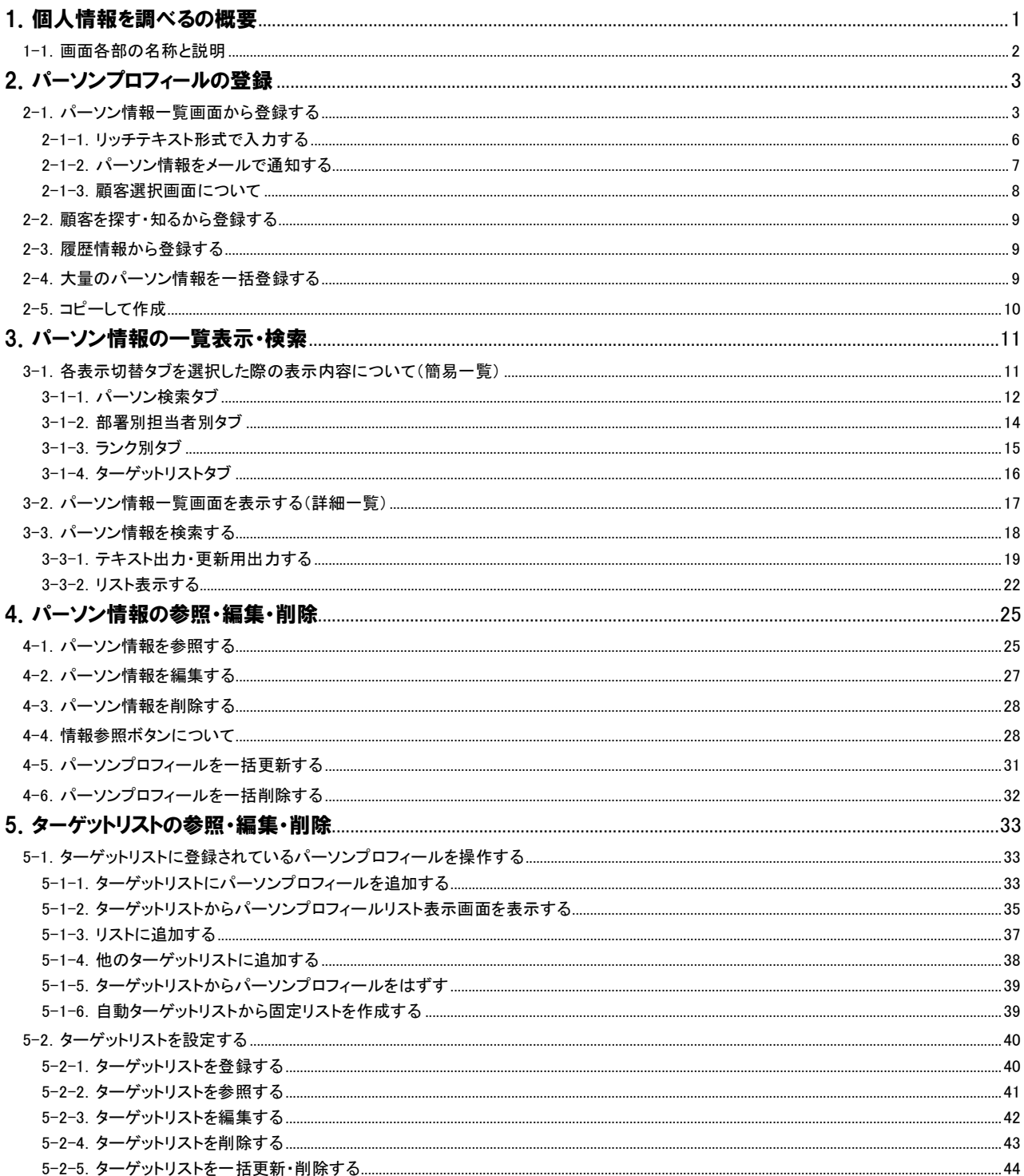

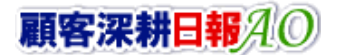

# <span id="page-1-0"></span>1.個人情報を調べるの概要

「顧客深耕日報 for Accounting Office ブラウザ版(以下、「顧客深耕日報 AO」という)」の「個人情報を調べる」では、顧客、 部門に対してパーソン情報を登録することができます。パーソン情報を登録しておけば、履歴情報の入力において、面談 者選択がボタンひとつで可能となり、情報の精度が増します。

パーソン情報には、会社の住所や電話番号、メールアドレスといった公的な情報のほかに、個人の住所、電話番号、誕生 日、出身地、出身校、趣味・嗜好、職歴、家族構成などや、年賀状・暑中見舞い、お中元・お歳暮などを自宅に送っている か、職場に送っているかなど、極めてパーソナルな情報を登録することもできます。

職種によっては、こうした情報が有効に活用される場面も想定されますし、担当引継ぎ時の基礎情報ともなりますので、 個人情報のデータベースとして編集、削除などを行ないながら、絶えず最新情報への更新をお勧めします。

登録された情報は、部署別・担当者別、顧客ランク等からの検索も可能で、テキスト出力機能を活用することにより、デー タベース内に蓄積したパーソン情報をエクセルなどの表計算ソフト等で加工可能なテキスト形式のファイルに出力すること ができます。会社からの送付情報の更新や、テレマーケティング、宛名書きなどユーザー独自の利用方法により、活用範 囲も広がります。

## <span id="page-2-0"></span>1-1.画面各部の名称と説明

「顧客深耕日報AO 個人情報を調べる」をより便利に使っていただくために、初期画面の基本的な名称と機能を説明しま す。

画面左部の[ 8 個人情報を調べる ]を押すか、[8 個人情報を調べる ]にカーソルを合わせると表示されるメニュ ーの「パーソン検索」を押すとパーソン情報画面が表示され、パーソン情報に関するさまざまな情報を参照することができ ます。初期値(デフォルト)では検索画面となっております。

1. 画面左部のメニューボタンより[ <mark>の</mark> 個人情報を調べる ]を押すか、[ <mark>の</mark> 個人情報を調べる ]にカーソルを合わせると表示され るメニューの「パーソン検索」を押します。

⇒「【個人情報を調べる】パーソン検索」画面が表示されます。

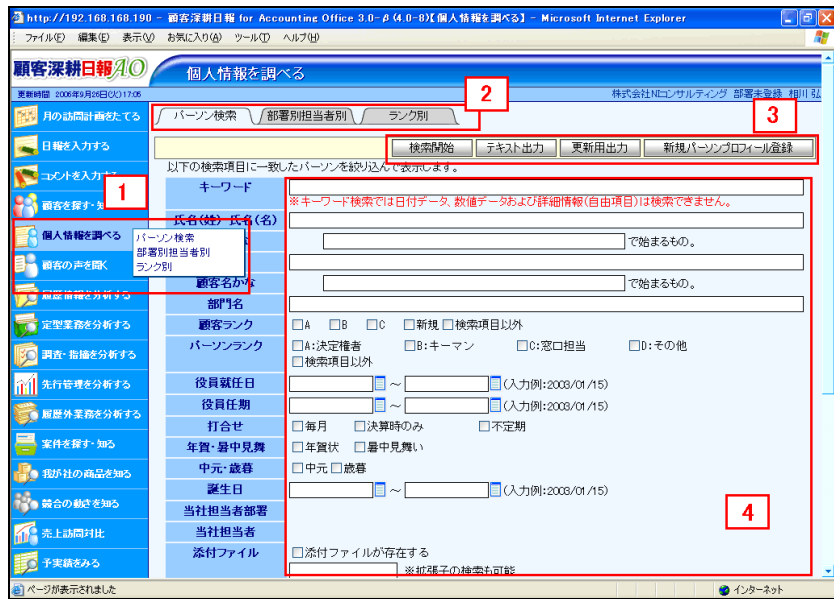

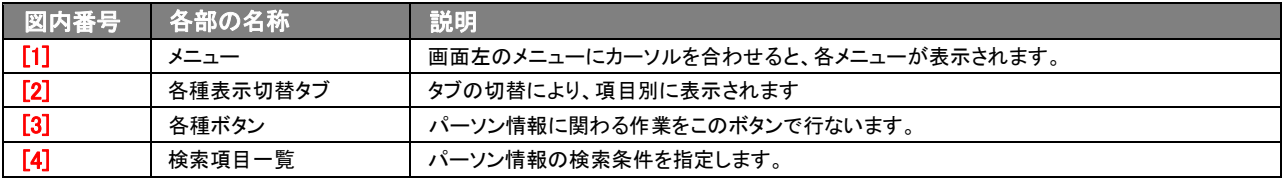

<span id="page-3-0"></span>2.パーソンプロフィールの登録

「顧客深耕日報 AO 個人情報を調べる」では、顧客、部門に対してパーソン情報を登録することができます。パーソン情 報を登録しておけば、履歴情報の入力において、面談者選択が可能となり情報の精度が増します。また、面談者やキー マンのパーソン情報を登録し、データベース化しておけば、担当引継ぎ時の基礎情報となります。テキスト出力によりリス ト化すれば宛名書きなどにも利用でき、活用範囲も広がります。

## <span id="page-3-1"></span>2-1.パーソン情報一覧画面から登録する

「顧客深耕日報 AO 個人情報を調べる」では、パーソン情報をパーソン検索画面から新規登録することができます。 以下の手順で操作をしてください。

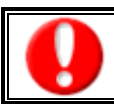

「作成」権限がないときは、パーソン情報を作成できません。 権限の詳細については、「顧客深耕日報 AO」の社内システム管理者に確認してください。

- 1. 画面左部のメニューボタンより[3]個人情報を調べる ]を押すか、[3]個人情報を調べる ]にカーソルを合わせると表示されるメ ニューの「パーソン検索」「部署別担当者別」「ランク別」のいずれかを押します。
- 2. 新規パーソンプロフィール登録を押します。 →「【パーソンプロフィール】新規登録」画面が表示されます。
- 3. 必要事項を入力してパーソン情報を登録します。
- 4. すべての情報入力後、保存ボタンを押します。 ⇒登録されたパーソン情報が一覧画面に表示されます。 ※キャンセルボタンを押すと、「編集内容を破棄してウインドウを閉じます。よろしいですか?」というメッセージウインドウが表示さ れます。

O K ボタンを押すと、登録されずに一覧画面に戻ります。

⇒登録内容の詳細については、次頁を参照してください。

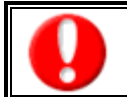

項目名称は、システム設定より自由に変更可能であり、項目の表示・非表示や必須項目も設定できます。 表示内容が異なる場合は、「顧客深耕日報 AO」の社内システム管理者に確認してください。 ※必須項目は非表示にできません。

## ■ 表示内容

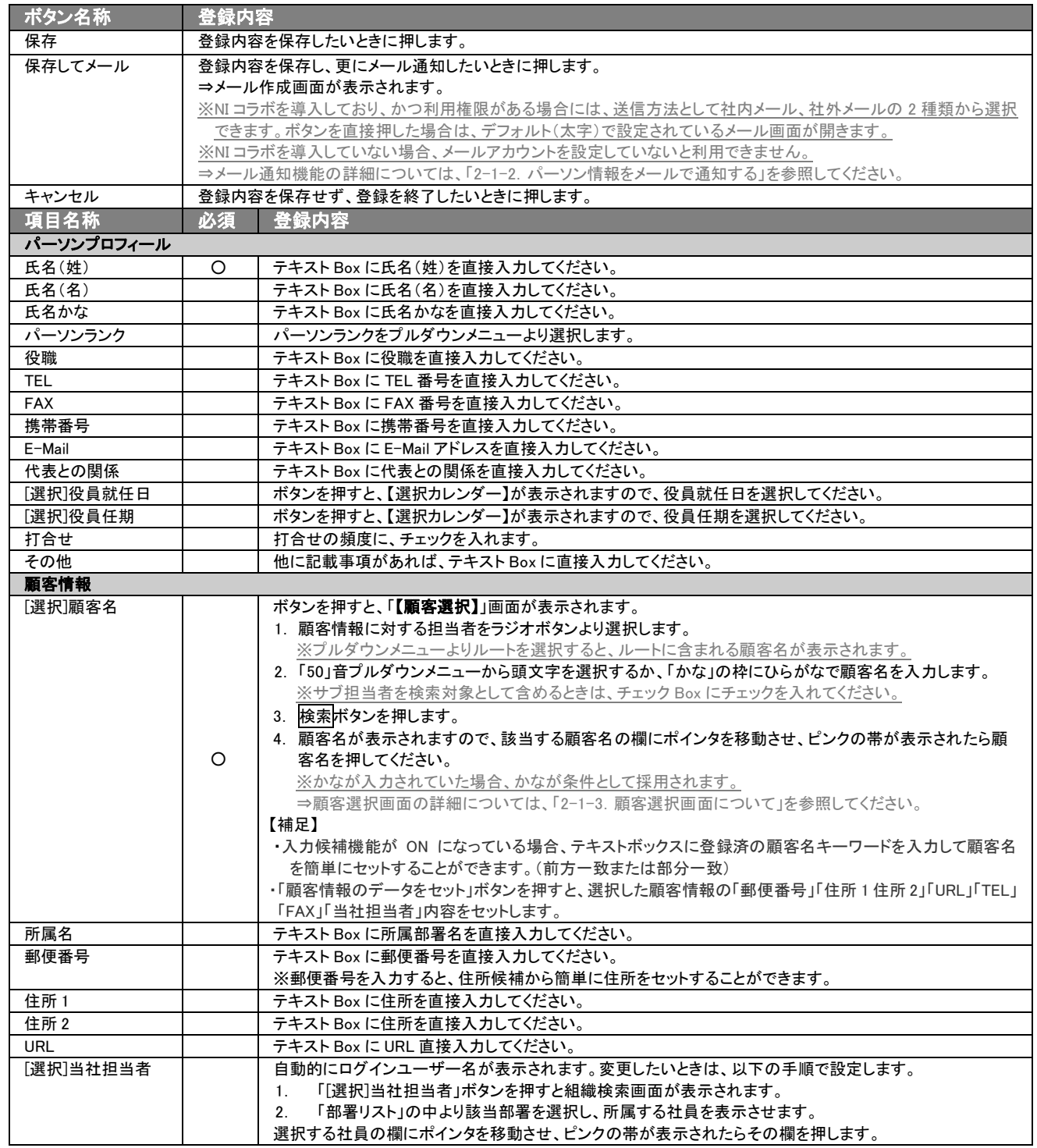

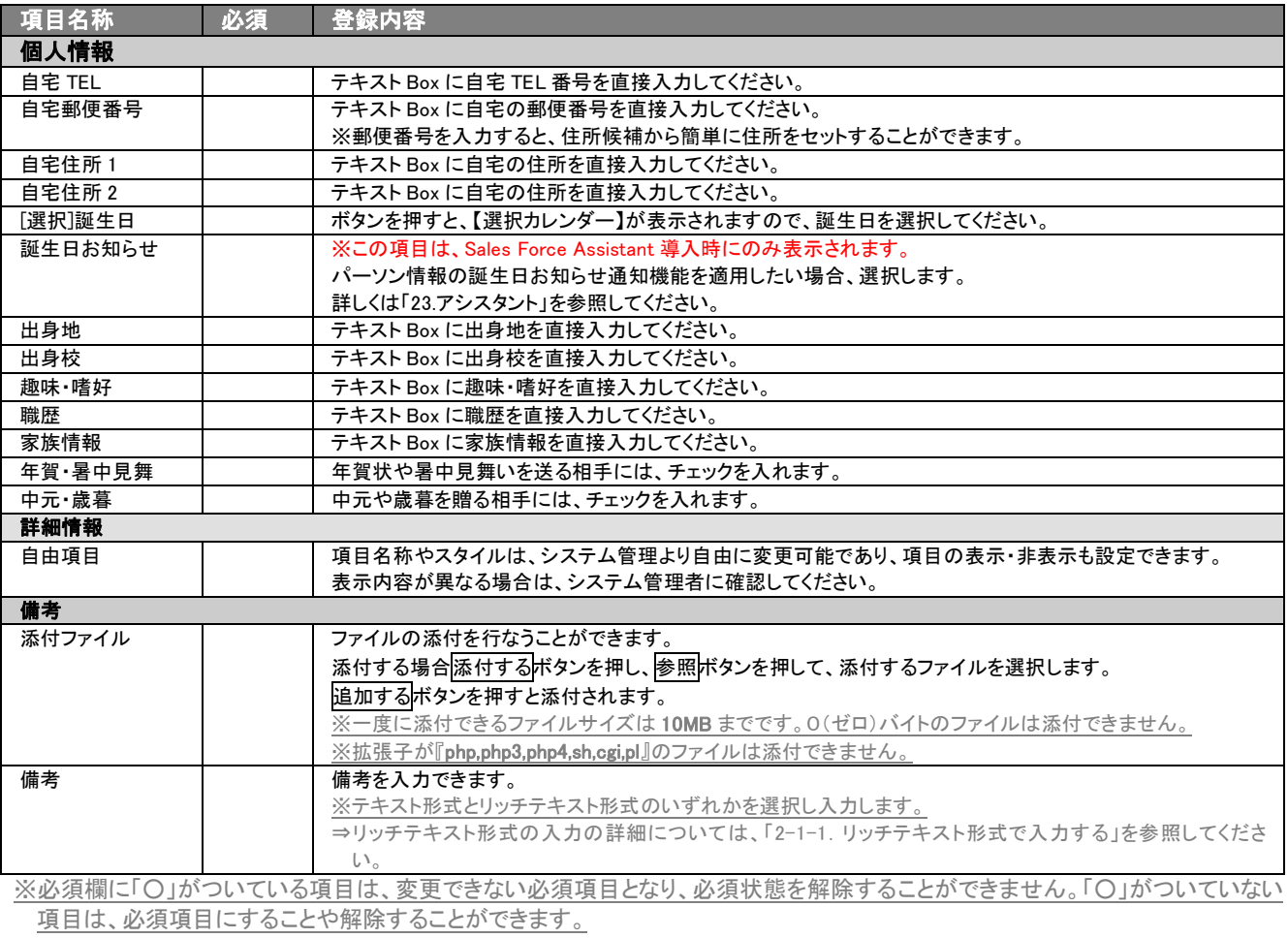

顧客深耕日報40

## <span id="page-6-0"></span>2-1-1.リッチテキスト形式で入力する

「個人情報を調べる」の新規作成・編集の「内容」の入力形式で「リッチテキスト形式」を選択した場合は、リッチテキスト形 式で入力することができます。

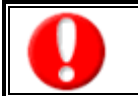

#### リッチテキスト(HTML)形式とは?

入力する文字列に対し、文字のフォントサイズの設定、色付け、太文字など、さまざまな表現ができる入力形式になります。 ※URL をそのまま貼り付けたときのみリンクがはれます。 (例)http://www.ni-consul.co.jp/

内容の入力画面で用意している書式編集ボタンは以下のとおりです。

#### ■ 書式編集ボタンの機能

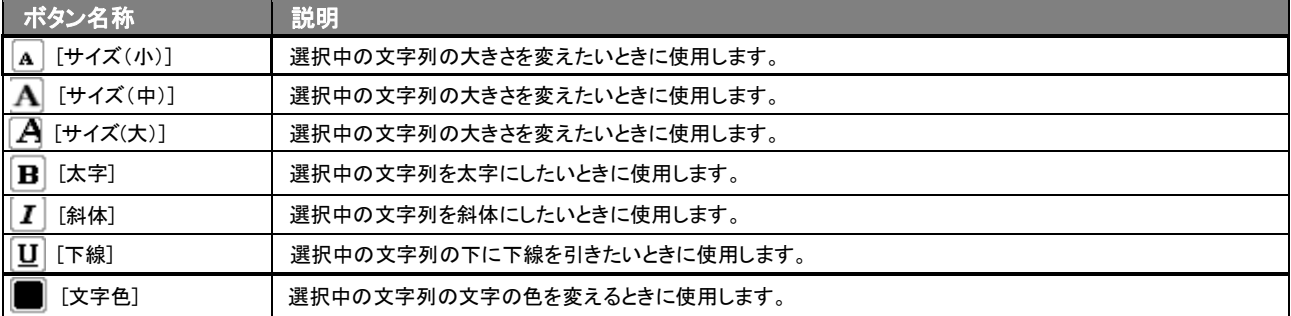

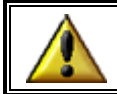

リッチテキスト形式で書いた内容をすべて取り消す場合は、「テキスト形式」ラジオボタンを押してください。 一度押する、リッチテキスト形式で入力した書式がすべて破棄され、復活することはできなくなります。

## <span id="page-7-0"></span>2-1-2.パーソン情報をメールで通知する

パーソン情報登録時や参照時など、パーソン情報をメールで通知したいときに使用します。

以下の手順で操作をしてください。

※登録時には保存してメールボタン、参照時にはメール通知ボタンが表示されます。

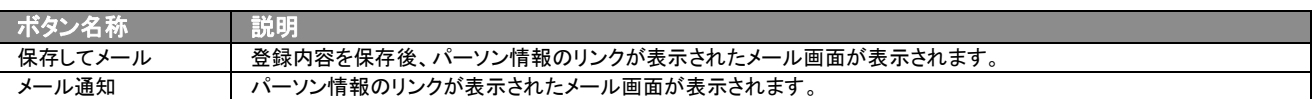

#### ■ NI コラボを導入、かつ社外メールアカウントを設定しているとき

1. パーソン情報登録時や参照時の画面上に表示されたメール通知または、保存してメールの右に表示されている▼ボ タンを押します。

⇒「社内メール」「社外メール」のメニューが表示されます。 ※メール通知ボタンを押すと、社内メール作成画面が表示されます。

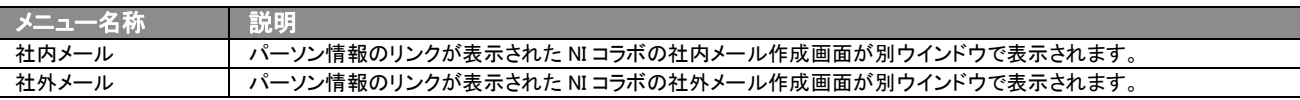

2. 宛先を指定し、本文入力後送信するボタンより送信してください。

#### ■ NI コラボを導入しているが、社外メールアカウントを設定していないとき

- 1. パーソン情報登録時や参照時の画面上に表示されたメール通知ボタンまたは、保存してメールボタンを押します。 ⇒パーソン情報のリンクが表示された、NI コラボの社内メール作成画面が別ウインドウで表示されます。
- 2. 宛先を指定し、本文入力後送信するボタンより送信してください。

#### ■ NI コラボを導入していないが、メールアカウントを設定しているとき

- 1. パーソン情報登録時や参照時の画面上に表示されたメール通知ボタンまたは、保存してメールボタンを押します。 ⇒「この文書をメールで通知します。よろしいですか?」というメッセージウインドウが表示されます。
- 2. Kボタンを押すとパーソン情報のリンクが表示された、メール作成画面が表示されます。 ⇒表示内容の詳細については下表を参照してください。
- 3. 宛先を指定し、本文入力後送信するボタンより送信してください。

#### ■【メール通知】表示内容

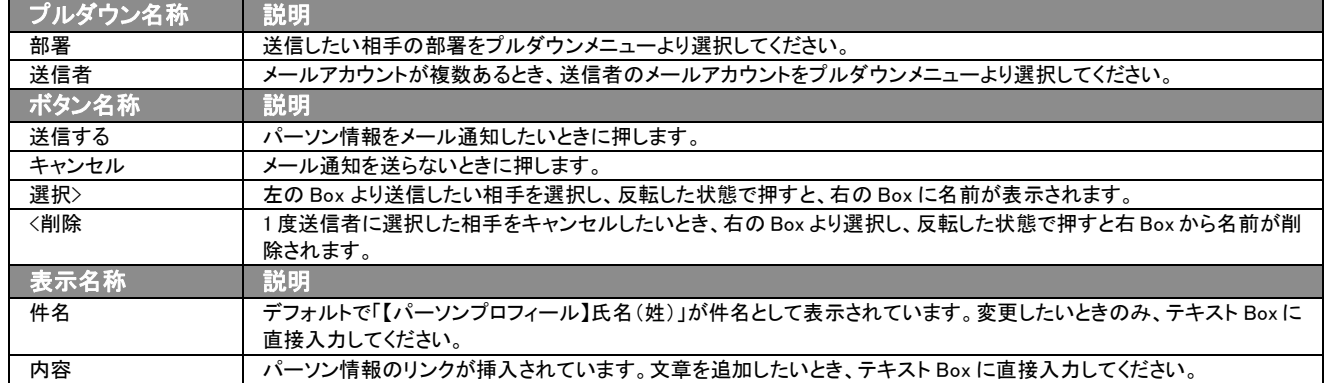

## <span id="page-8-0"></span>2-1-3.顧客選択画面について

「顧客深耕日報 AO 個人情報を調べる」では、個人情報登録時や編集時、[選択]顧客名を押すと、「【**顧客選択】**」画面が 表示されます。

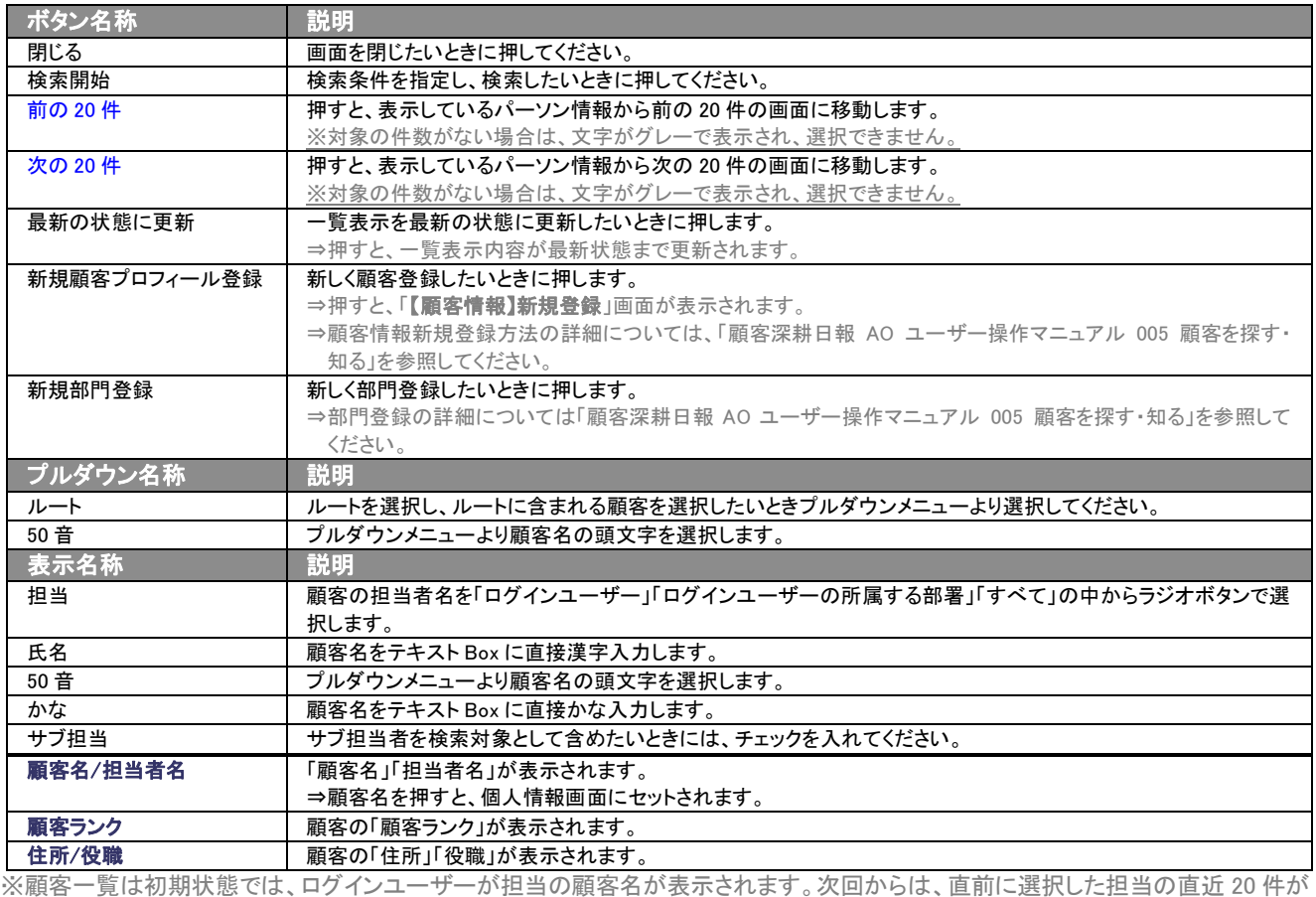

表示されます。

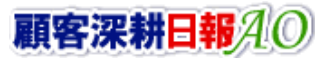

## <span id="page-9-0"></span>2-2.顧客を探す・知るから登録する

「顧客深耕日報 AO 個人情報を調べる」では、顧客情報からパーソン情報を新規登録することができます。 以下の手順で操作をしてください。

⇒詳細については、「顧客深耕日報 AO ユーザー操作マニュアル 005 顧客を探す・知る」を参照してください。

- 1. 画面左部のメニューボタンより[ | 顧客を探す・知る ]を押すか、[ | 顧客を探す・知る ]にカーソルを合わせると表示されるメ ニューの「顧客検索」「ランク別」「部署別担当者別」「ルート別」「地域別」「関連顧客別」のいずれかを押します。
- 2. 顧客名を検索します。 ⇒[「顧客検索](javascript:top() > 検索結果」画面が表示されます。
- 3. 登録したいパーソンが所属する顧客名を押します。 ⇒選択した顧客の「【顧客プロフィール】」一覧画面が表示されます。
- 4. 情報登録ボタンを押すと表示されるメニューの「パーソンプロフィール登録」を選択します。 ⇒「【パーソンプロフィール】新規登録」画面が表示されます。 ⇒表示内容の詳細については、「2-1.パーソン情報一覧画面から登録する」を参照してください。
- 5. すべての情報入力後、保存ボタンを押します。 ⇒「【顧客プロフィール】」画面に表示されます。 ※キャンセルボタンを押すと、「編集内容を破棄してウインドウを閉じます。よろしいですか?」というメッセージウインドウが表示さ れます。O K ボタンを押すと、登録されずに一覧画面に戻ります。

## <span id="page-9-1"></span>2-3.履歴情報から登録する

「顧客深耕日報 AO 個人情報を調べる」では、パーソン情報を履歴情報画面から新規登録することができます。 以下の手順で操作をしてください。

⇒詳細については、「顧客深耕日報 AO ユーザー操作マニュアル 008 履歴情報を分析する」を参照してください。

- 1. 画面左部のメニューボタンより[ | | | 履歴情報を分析する ]を押すか、[ | | | | 履歴情報を分析する ]にカーソルを合わせると表示 されるメニューの「履歴検索」「担当者別」「部署別」「顧客別」「業務分類別」「業務成果別」「案件別」のいずれかを押します。
- 2. 各画面に表示された新規履歴情報登録ボタンを押します。 ⇒「【履歴情報】新規登録」画面が表示されます。
- 3. [選択]顧客名ボタンを選択します。
- 4. 各顧客名表示の下にある新規パーソン登録ボタンを押します。 ⇒「【パーソンプロフィール】新規登録」画面が表示されます。 ⇒表示内容の詳細については、「2-1. パーソン情報ー覧画面から登録する」を参照してください。
- 5. すべての情報入力後、保存ボタンを押します。 ⇒登録されたパーソン情報が顧客名の下に表示されます。 ※キャンセルボタンを押すと、「編集内容を破棄してウインドウを閉じます。よろしいですか?」というメッセージウインドウが表示さ れます。 O K ボタンを押すと、登録されずに一覧画面に戻ります。

#### <span id="page-9-2"></span>2-4.大量のパーソン情報を一括登録する

「顧客深耕日報AO 個人情報を調べる」では、パーソン情報をカンマ区切りのテキストファイル(CSV形式ファイル)から一 括登録・更新することができます。

新規導入時や、部内異動時など、大量にパーソン情報の登録・更新が必要な場合に利用してください。

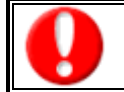

この機能はシステム管理者権限のユーザーのみ入ることができるシステム設定より行なうことができます。 設定内容については、「顧客深耕日報 AO」の社内システム管理者に確認してください。

◆ 補足

名刺 Scan 機能を利用して名刺情報から一括登録も可能です。 詳しくは「28.名刺 Scan」を参照してください。 ※名刺 Scan 機能は、Sales Force Assistant 導入時にのみ使用できます。

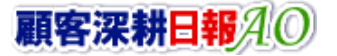

## <span id="page-10-0"></span>2-5.コピーして作成

「顧客深耕日報 AO 個人情報を調べる」では、現在登録されているパーソンプロフィールをコピーして新しいパーソンを作 成することができます。

- 1. パーソンプロフィール参照時の画面右上に表示された情報登録ボタンを押します。 ⇒メニューが表示されます。
- 2. 表示されたメニューから「コピーして作成」を押します。 ⇒「【パーソンプロフィール】新規作成」画面が表示され、コピーした情報がフォーム内にセットされます。 ※パーソン名は「コピー ~」が先頭に追加されてセットされます。
- 3. 必要な情報を入力し、保存ボタンを押します。 ⇒登録されたパーソンプロフィールが一覧画面に表示されます。

<span id="page-11-0"></span>3. パーソン情報の一覧表示・検索

「顧客深耕日報 AO 個人情報を調べる」では、検索機能を活用することにより、蓄積されたデータの中から必要なパーソ ン情報だけを抽出することができます。

#### <span id="page-11-1"></span>3-1.各表示切替タブを選択した際の表示内容について(簡易一覧)

パーソン情報の一覧表示に表示されている内容、及び画面展開について説明します。 以下の手順で操作をしてください。

1. 画面左部のメニューボタンより[ 2 個人情報を調べる ]を押すか、[ 2 個人情報を調べる ]にカーソルを合わせると表示される

メニューの「パーソン検索」を押します。

⇒「【個人情報を調べる】パーソン検索」画面が表示されます。

※メニューボタンにカーソルを合わせると、各タブのメニューが表示され、押すと各タブの一覧画面が表示されます。

2. 目的に応じて、検索するか各タブを表示させることで、パーソン情報一覧画面が表示されます。

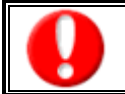

タブ名称は、システム設定より自由に変更可能であり、タブの表示・非表示も設定できます。 表示内容が異なる場合は、「顧客深耕日報 AO」の社内システム管理者に確認してください。

#### ■ 表示切替タブの説明

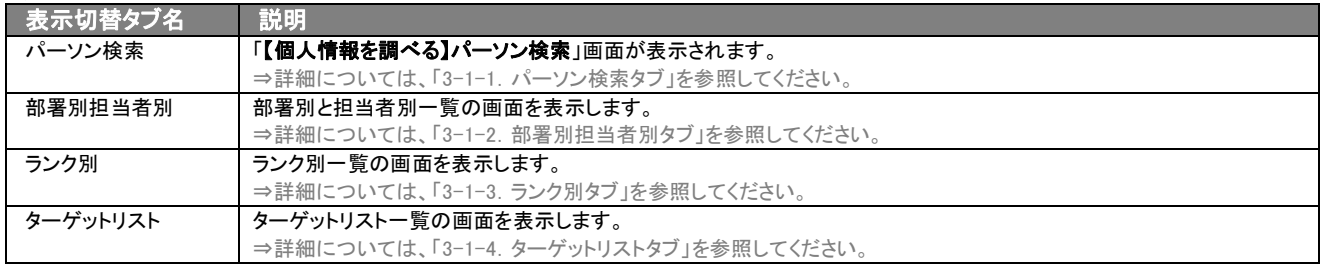

#### <span id="page-12-0"></span>Ē 3−1−1. パーソン検索タブ

パーソン情報を検索したいときに使用します。

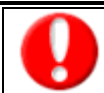

タブ名称は、システム設定より自由に変更可能であり、検索項目やタブの表示・非表示も設定できます。 また、一覧表示件数も設定できます。

表示内容が異なる場合は、「顧客深耕日報 AO」の社内システム管理者に確認してください。

## ■ パーソン検索タブ画面の表示内容

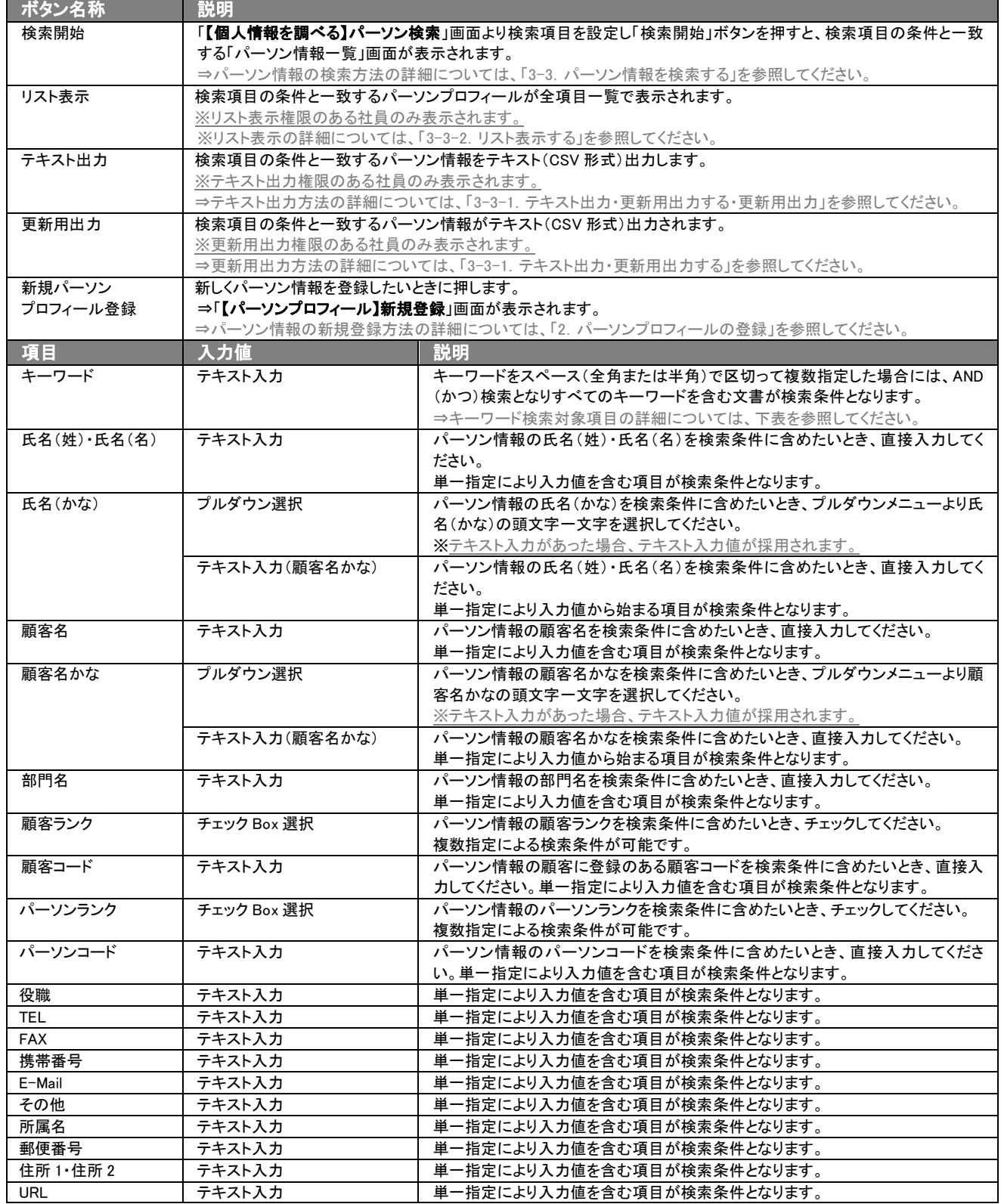

>次ページに続く

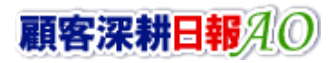

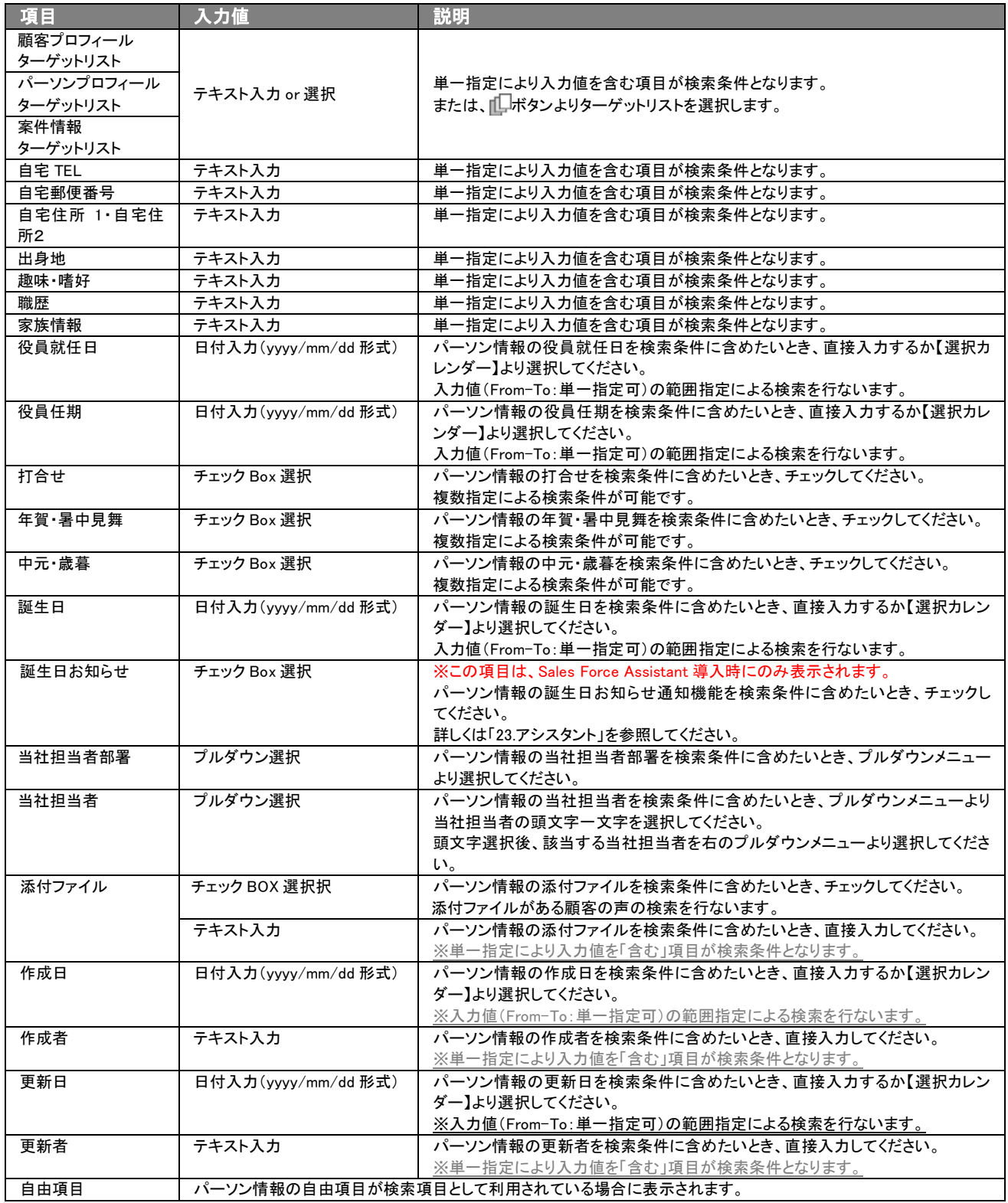

#### ■ キーワード検索対象項目

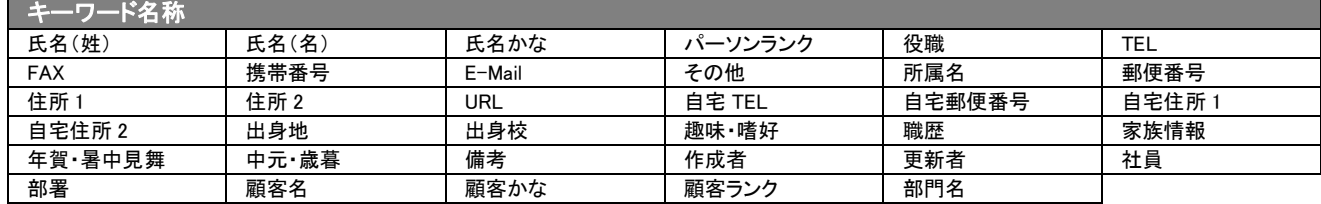

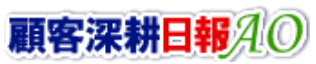

 $\geqslant$ 

#### ・ブランク(未入力)検索について

・ブランク(未入力)を検索条件に含められる項目は、各フォーム共に基本項目のみです。自社で追加した自由項目についてはブ ランク検索を利用することができません。

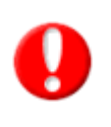

・顧客検索画面以外の顧客情報の検索項目はブランク検索に対応していません。

#### ・テキスト項目のブランク(未入力)検索

顧客情報・パーソンプロフィール情報の住所項目は、住所とビル名当が共に未入力のものを検索します。パーソンプロフィール の氏名検索では、「名」のみ未入力のものを検索します。

## <span id="page-14-0"></span>3-1-2.部署別担当者別タブ

部署別担当者別にパーソン情報一覧画面を表示します。

タブ名称は、システム設定より自由に変更可能であり、表示・非表示や一覧表示件数も設定できます。 表示内容が異なる場合は、「顧客深耕日報 AO」の社内システム管理者に確認してください。

#### ■ 部署別担当者別タブ画面の表示内容

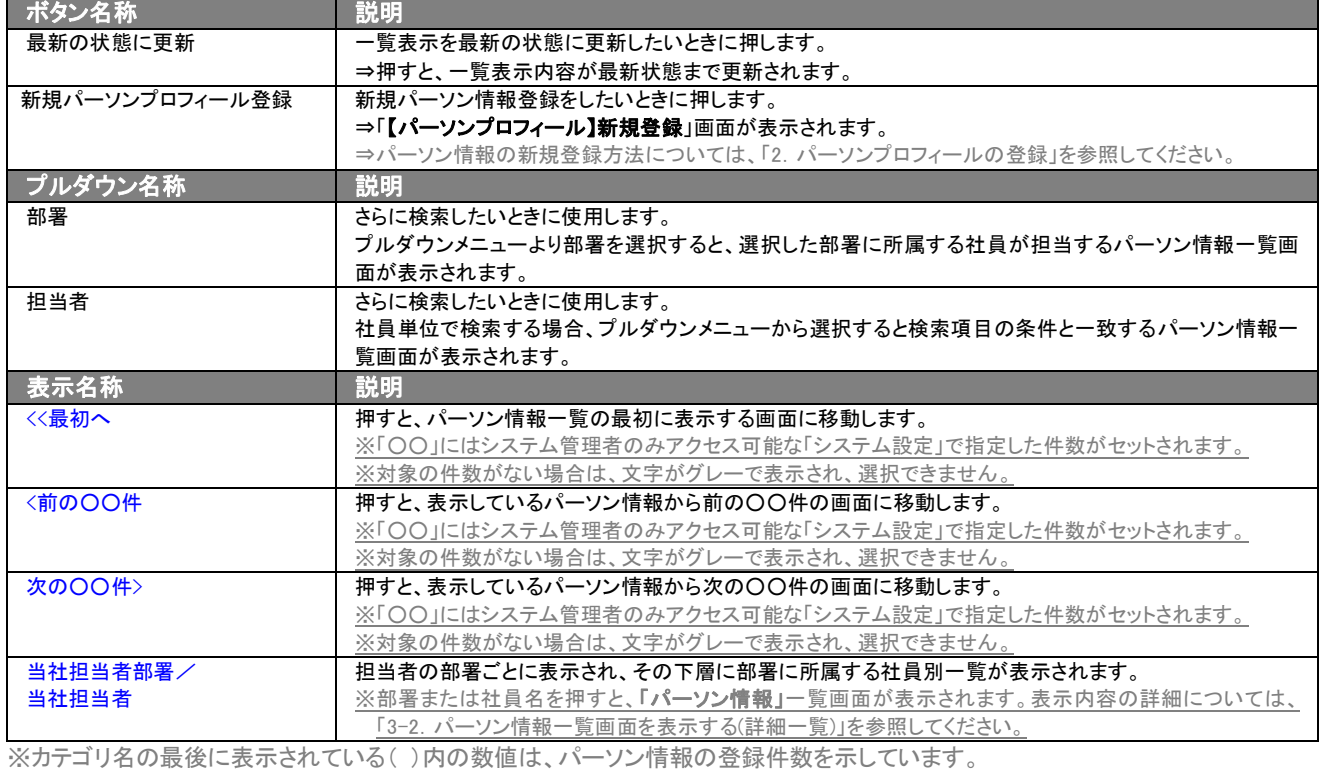

## <span id="page-15-0"></span>3-1-3.ランク別タブ

#### ランク別一覧画面を表示します。

⇒ボタン名称、及びプルダウン名称の詳細については、「3-1-2. 部署別担当者別タブ」を参照してください。

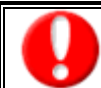

タブ名称は、システム設定より自由に変更可能であり、表示・非表示や一覧表示件数も設定できます。 表示内容が異なる場合は、「顧客深耕日報 AO」の社内システム管理者に確認してください。

#### ■ 顧客別タブ画面の表示内容

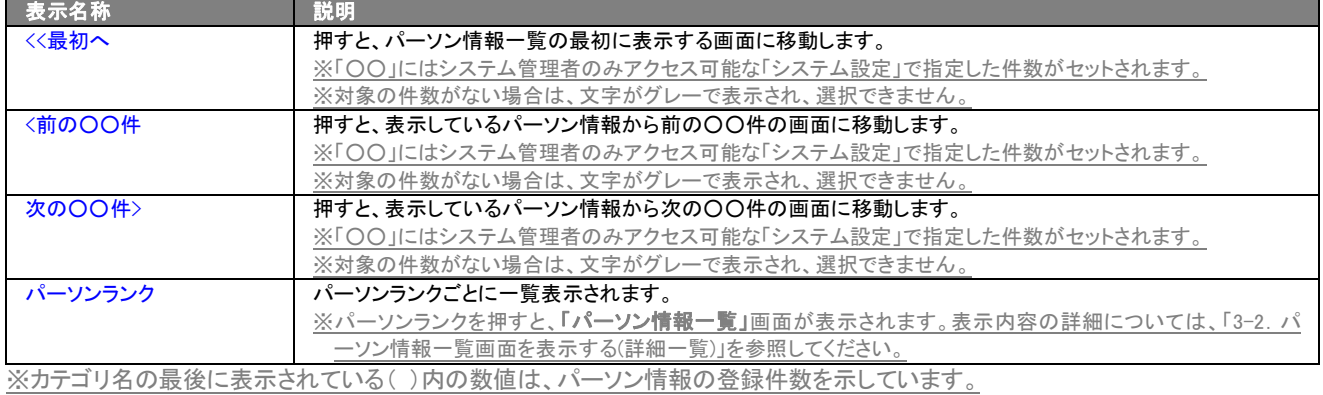

顧客深耕日報AO

## <span id="page-16-0"></span>3-1-4.ターゲットリストタブ

#### パーソンプロフィールのターゲットリスト一覧画面を表示します。

⇒ターゲットリストの詳細については、「5. ターゲットリストの参照・編集・削除」を参照してください。

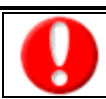

タブ名称は、システム設定より自由に変更可能であり、表示・非表示や一覧表示件数も設定できます。 表示内容が異なる場合は、「顧客深耕日報 AO」の社内システム管理者に確認してください。

## ■ ターゲットリストタブ画面の表示内容

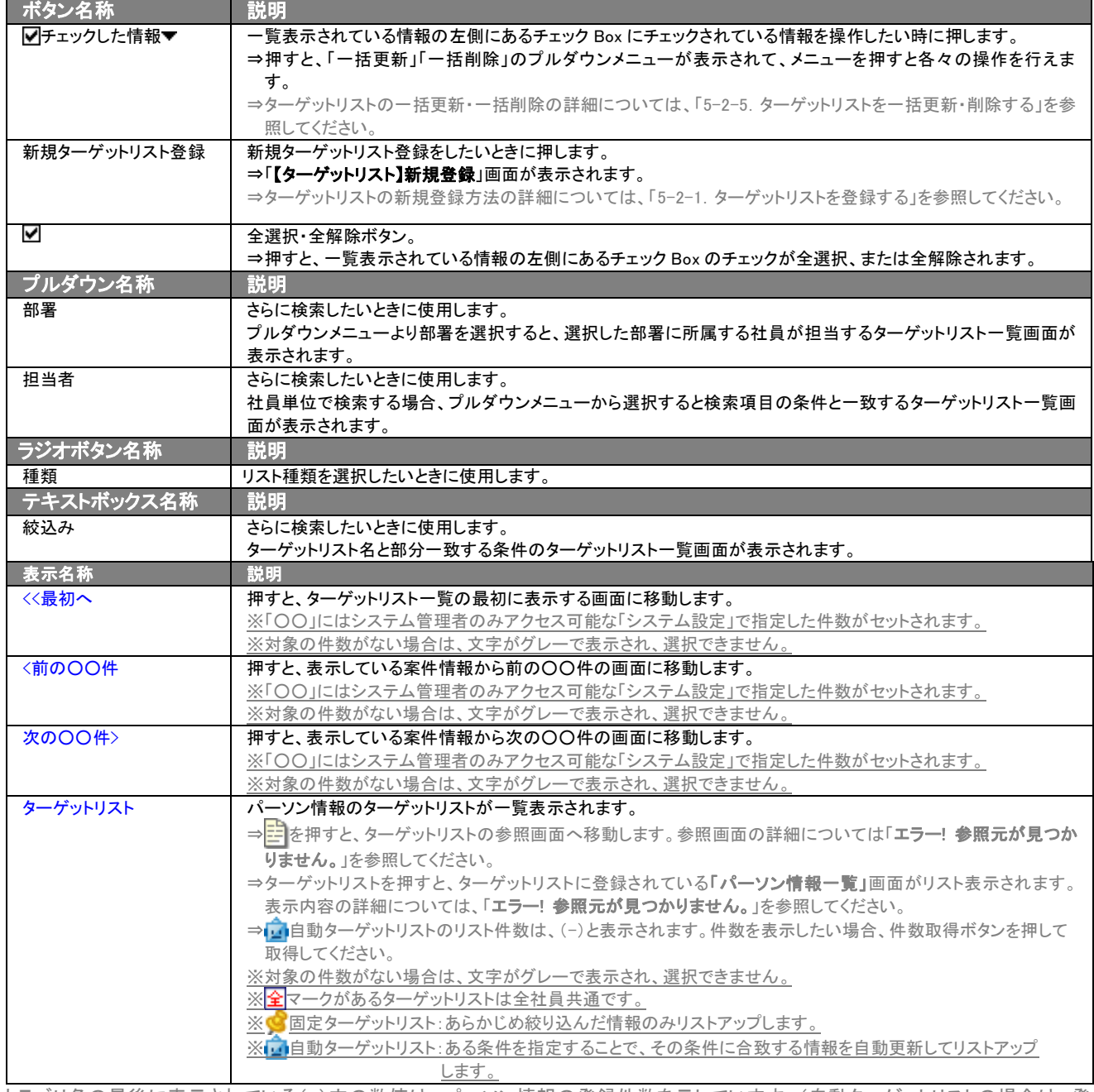

※カテゴリ名の最後に表示されている( )内の数値は、パーソン情報の登録件数を示しています。(自動ターゲットリストの場合は、登 録件数に関係なく「-」と表示します。)

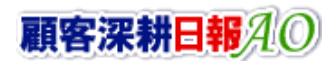

## <span id="page-17-0"></span>3-2. パーソン情報一覧画面を表示する(詳細一覧)

「顧客深耕日報 AO 個人情報を調べる」では、パーソン検索から検索したり、各タブからカテゴリ別一覧画面を表示するこ とで「【パーソン情報】一覧」画面を参照することができます。 以下の手順で操作をしてください。

1. 画面左部のメニューボタンより[ <mark>く)</mark>個人情報を調べる ]を押すか、[ <mark>く</mark>)個人情報を調べる ]にカーソルを合わせると表示されるメ ニューの「パーソン検索」を押します。

⇒「【個人情報を調べる】パーソン検索」画面が表示されます。

※[個人情報を調べる]のアイコンにカーソルを合わせると、各タブのメニューが表示され、押すと各タブの一覧画面が表示されま す。

- 2. 検索条件を指定して検索すると、[「パーソン検索](javascript:top() > 検索結果」画面が表示されます。
- 3. 氏名を押します。 ⇒「【パーソンプロフィール】」画面が表示されます。

#### ■ 【パーソンプロフィール】画面の表示内容 一覧表示の並び順:顧客かな>パーソンランク

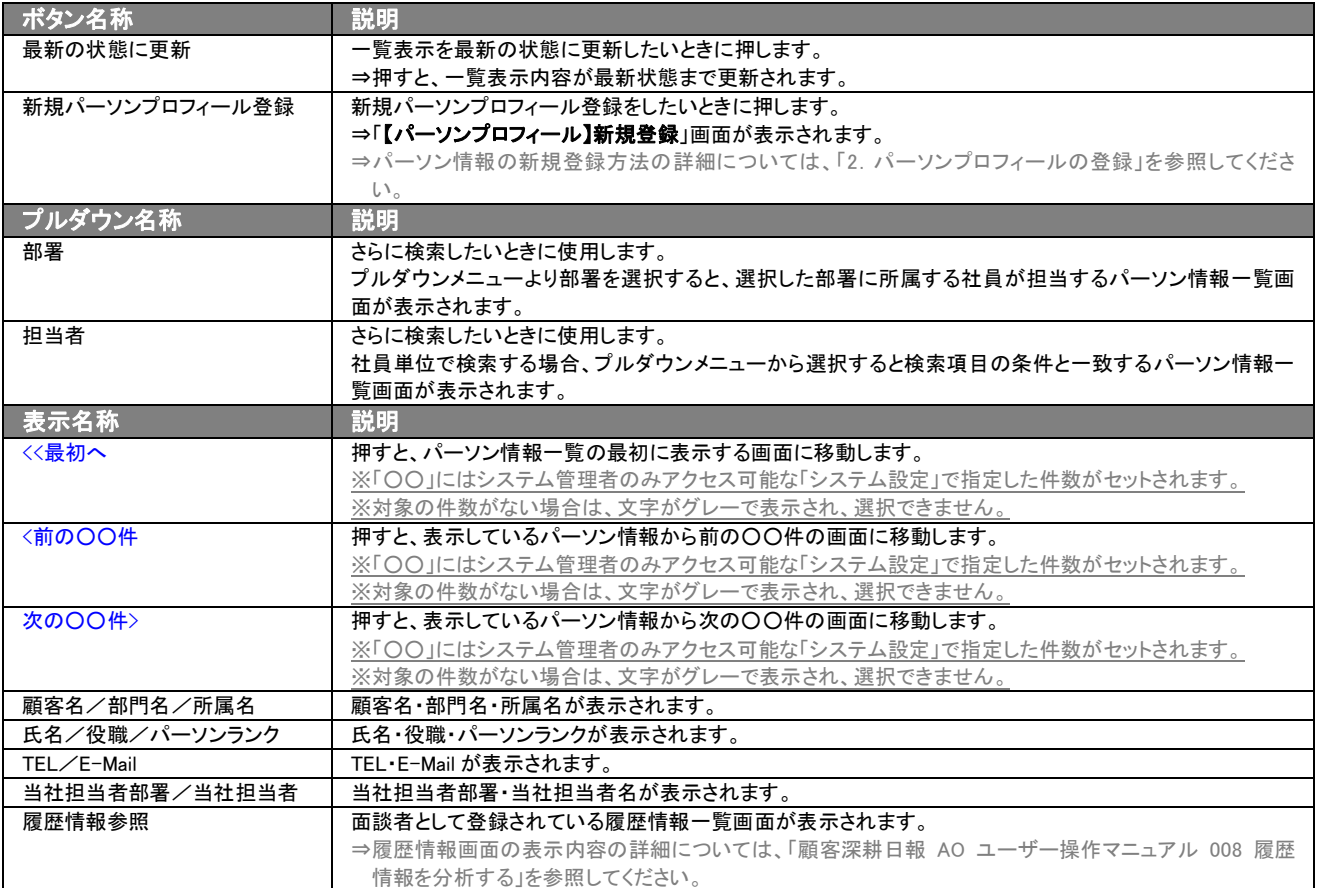

## <span id="page-18-0"></span>3-3.パーソン情報を検索する

「顧客深耕日報 AO 個人情報を調べる」では、検索機能を活用することにより、蓄積されたデータの中から必要なパーソ ン情報だけを抽出することができます。 以下の手順で操作をしてください。 ※閲覧権限のないパーソン情報は表示されません。

- 1. 画面左部のメニューボタンより[ <mark>の</mark> 個人情報を調べる ]を押すか、[ <mark>の</mark> 個人情報を調べる ]にカーソルを合わせると表示され るメニューの「パーソン検索」を押します。 ⇒[【個人情報を調べる】パーソン検索]画面が表示されます。
	- ⇒表示内容の詳細については、「3-1-1. パーソン検索タブ」を参照してください。
- 2. 検索条件を指定し検索開始ボタンを押します。 ⇒[「パーソン検索](javascript:top() > 検索結果」画面が表示されます。 ⇒検索結果表示内容の詳細については、「3-2. パーソン情報一覧画面を表示する(詳細一覧)」を参照してください。

## <span id="page-19-0"></span>3-3-1.テキスト出力・更新用出力する

「顧客深耕日報 AO 個人情報を調べる」では、テキスト出力機能を活用することにより、データベース内に蓄積したパーソ ン情報をエクセルなどの表計算ソフト等で加工可能なテキスト形式のファイルに出力することができます。更新用出力で は、[システム設定]のパーソン CSV データ読み込み用のフォーマットで出力します。パーソン情報の一括更新を行なう場 合には、更新用出力ボタンよりテキスト出力してください。

検索項目に条件の入力を行ない、最後にテキスト出力、もしくは更新用出力ボタンを押します。

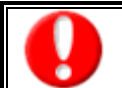

情報漏洩などのセキュリティ上、テキスト出力を行なえるユーザーにはテキスト出力権限が必要です。 出力権限の設定については、「顧客深耕日報 AO」の社内システム管理者にお問い合わせください。

#### ■ テキスト出力

- 1. 画面左部のメニューボタンより[ 3 個人情報を調べる ]を押すか、[ 3 個人情報を調べる ]にカーソルを合わせると表示されるメ ニューの「パーソン検索」を押します。
- 2. 検索条件を指定し検索開始ボタンを押します。
- 3. 検索された検索結果が表示されますので、内容を確認してよろしければテキスト出力ボタンを押します。 ⇒「【パーソンプロフィールテキスト出力】」の項目選択画面が表示されます。出力したい項目の指定を行ないます。

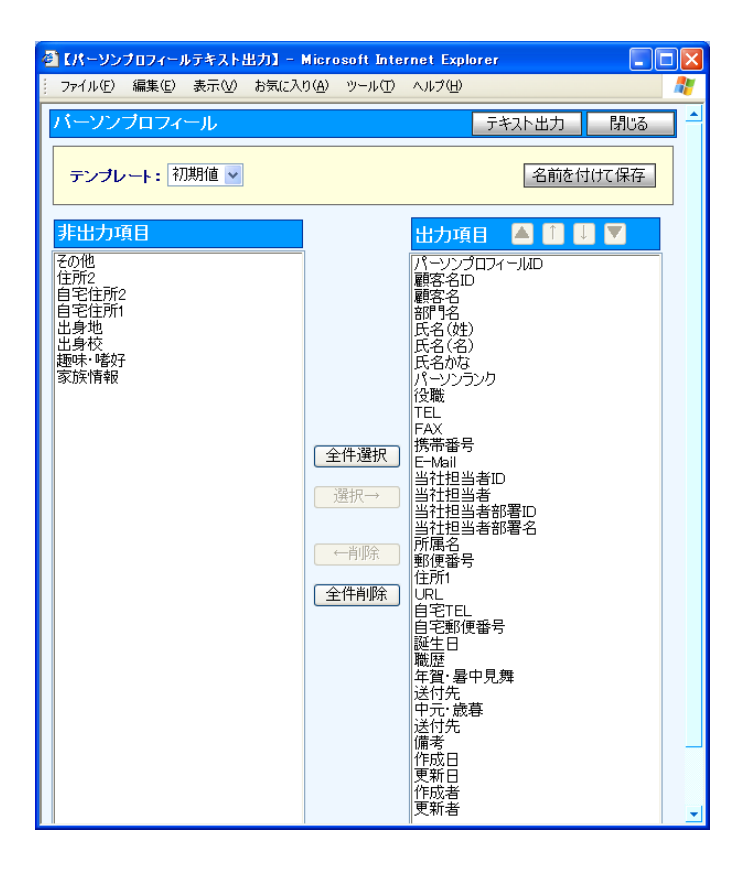

#### ■ 表示内容

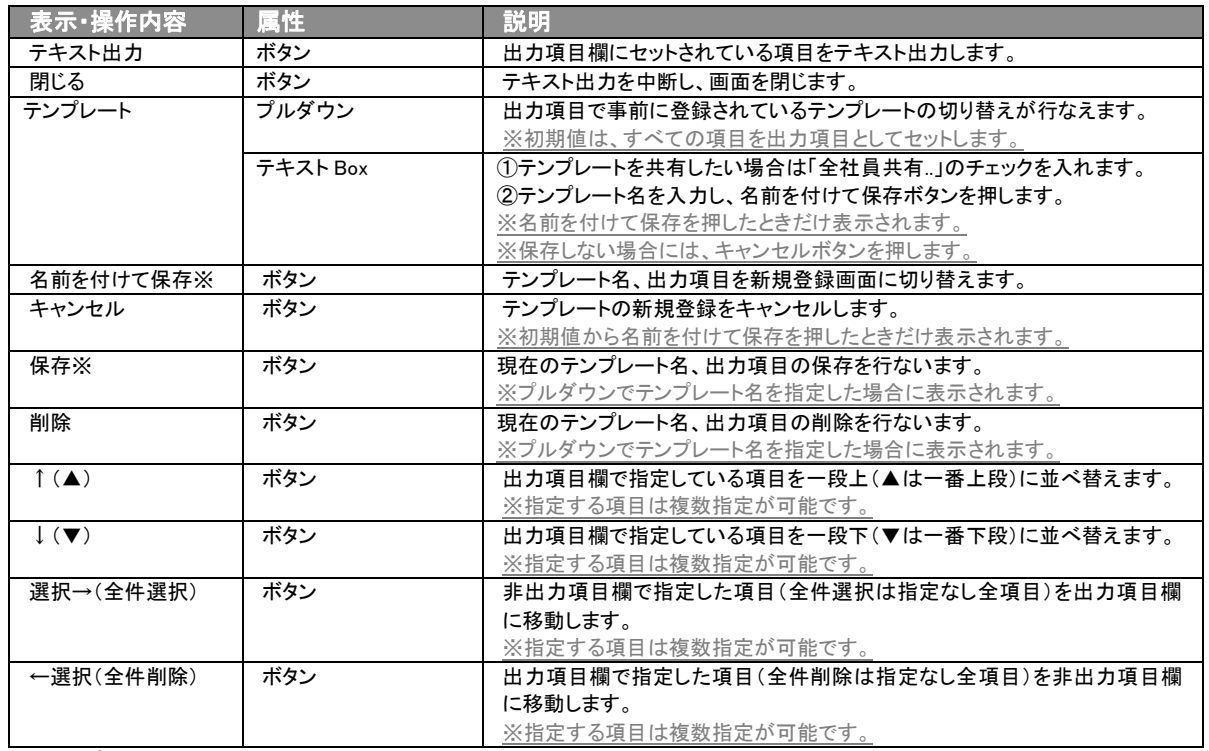

※テンプレート名の重複登録はできません。

※テンプレート名は、30 文字まで入力可能です。

※テンプレートは、個人 100 件、共有 100 件まで登録可能です。

- 4. テキスト出力したい項目を画面右の出力項目欄にセットし、テキスト出力ボタンを押します。
- 5. 「このファイルを開くか、または保存しますか?」というメッセージウインドウが表示されますので、開く、保存、キャンセルボタンを 押してください。

#### ■ 表示内容

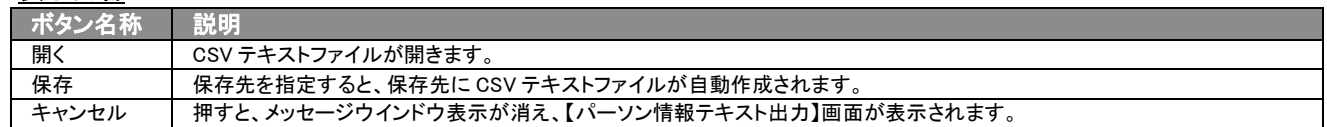

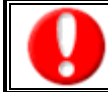

情報漏洩などのセキュリティ上、更新用出力を行なえるユーザーには更新用出力権限が必要です。 出力権限の設定については、「顧客深耕日報 AO」の社内システム管理者にお問い合わせください。

#### ■ 更新用出力

- 1. 画面左部のメニューボタンより[ 2 個人情報を調べる ]を押すか、[ 2 個人情報を調べる ]にカーソルを合わせると表示され るメニューの「パーソン検索」を押します。
- 2. 検索条件を指定し検索開始ボタンを押します。
- 3. 検索された検索結果が表示されますので、内容を確認してよろしければ 更新用出力ボタンを押します。
- 4. 「このファイルを開くか、または保存しますか?」というメッセージウインドウが表示されますので、開く、保存、キャンセルボタンを 押してください。

#### ■ 表示内容

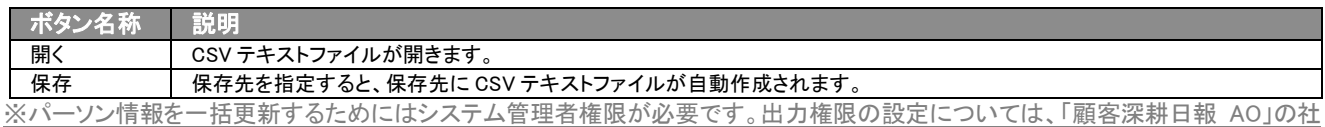

内システム管理者にお問い合わせください。

⇒パーソン情報の一括更新の詳細については、「顧客深耕日報 AO システム設定マニュアル」の「CSV 入力」を参照してください。

## <span id="page-22-1"></span><span id="page-22-0"></span>3-3-2.リスト表示する

「顧客深耕日報 AO 個人情報を調べる」では、リスト表示機能を活用することにより、パーソンプロフィールの全項目を一覧 で閲覧することができます。パーソンプロフィールの全項目一覧を閲覧する場合には、検索項目に条件の入力を行ない、 最後にリスト表示ボタンを押します。リスト表示後は、各項目を昇順・降順で並び替えできるほか、リスト表示する条件を 保存することができます。

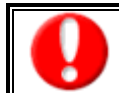

情報漏洩などのセキュリティ上、リスト表示が行えるユーザーにはリスト表示権限が必要です。 出力権限の設定については、「顧客深耕日報 AO」の社内システム管理者に確認してください。

#### ■ リスト表示

- 1. 画面左部のメニューボタンより[ 3 個人情報を調べる ]を押すか、[ 3 個人情報を調べる ]にカーソルを合わせると表示されるメ ニューの「パーソン検索」を選択します。
- 2. 検索条件を指定し検索開始ボタンを押します。
- 3. 検索された検索結果が表示されますので、内容を確認してよろしければリスト表示ボタンを押します。 ⇒「パーソンプロフィールリスト表示」パーソンプロフィールの全項目が一覧で表示されます。 表示設定の変更や表示順序を変更することで、必要な情報を素早く活用することができます。

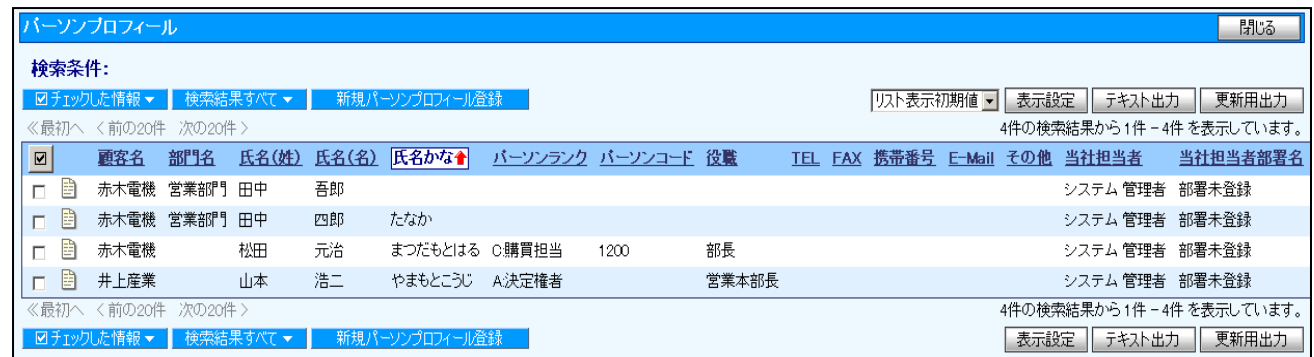

#### 1. リスト表示画面の表示内容

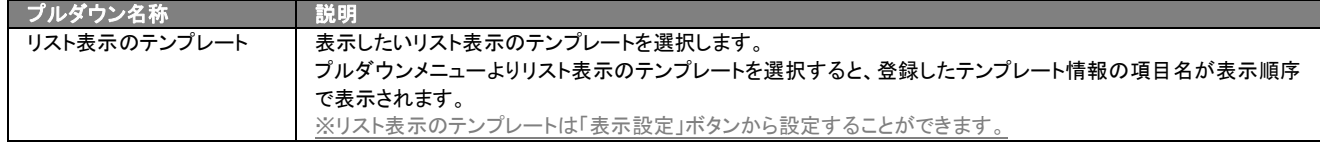

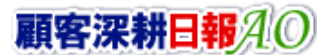

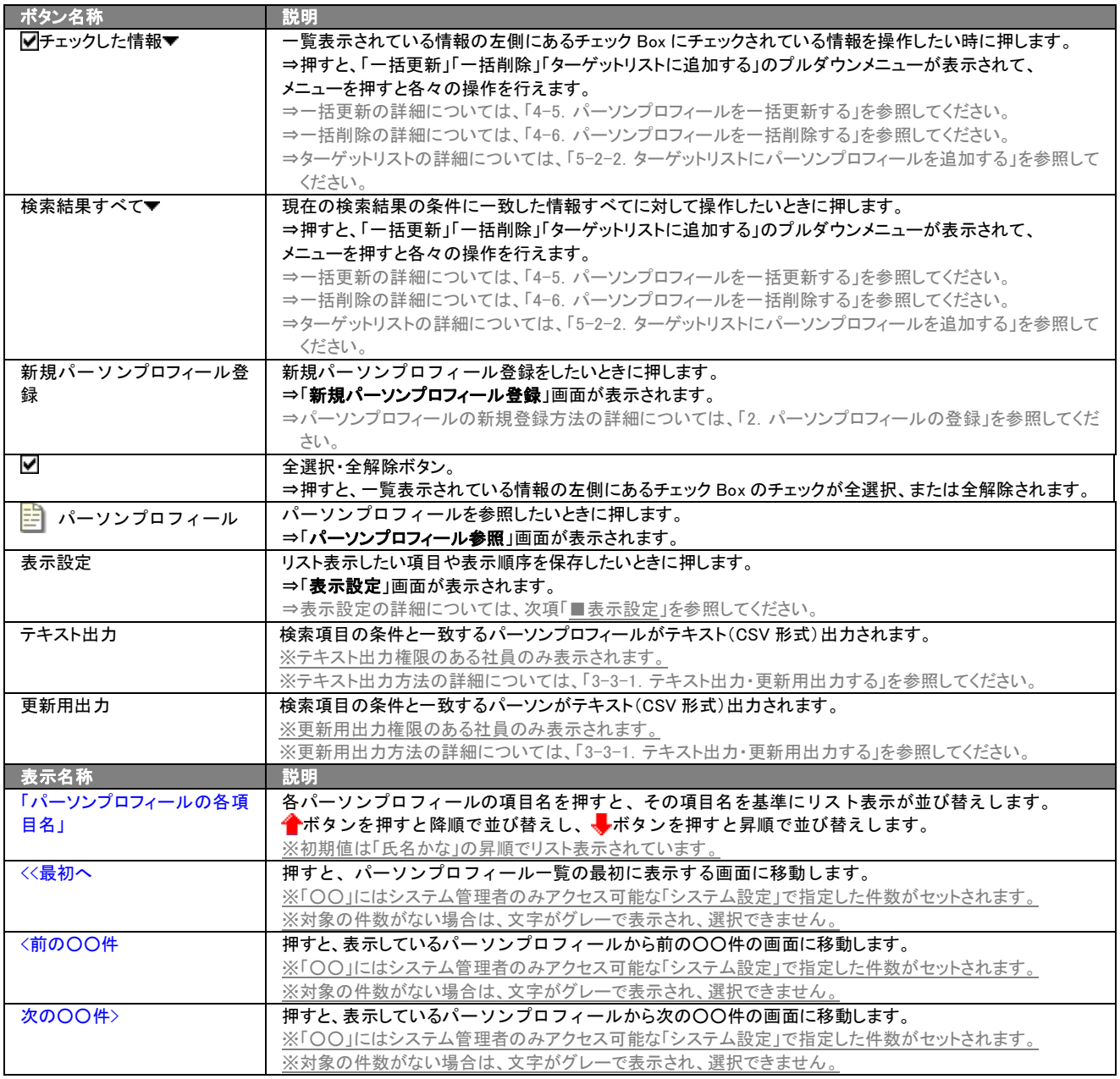

## ■ 表示設定

- 1. 画面左部のメニューボタンより[ <mark>ふ</mark> 個人情報を調べる ]を押すか、[ <mark>ふ</mark> 個人情報を調べる ]にカーソルを合わせると表示されるメ ニューの「パーソン検索」を選択します。
- 2. 検索条件を指定し検索開始ボタンを押します。
- 。<br>3. 検索された検索結果が表示されますので、内容を確認してよろしければ<mark>リスト表示</mark>ボタンを押します。
- 4. パーソンプロフィールがリスト表示されますので、表示設定ボタンを押します。

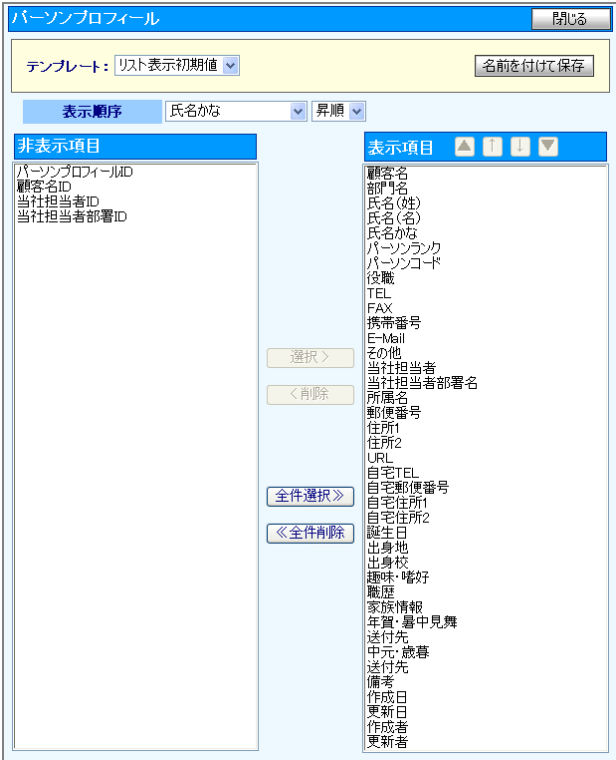

## 2. 表示内容

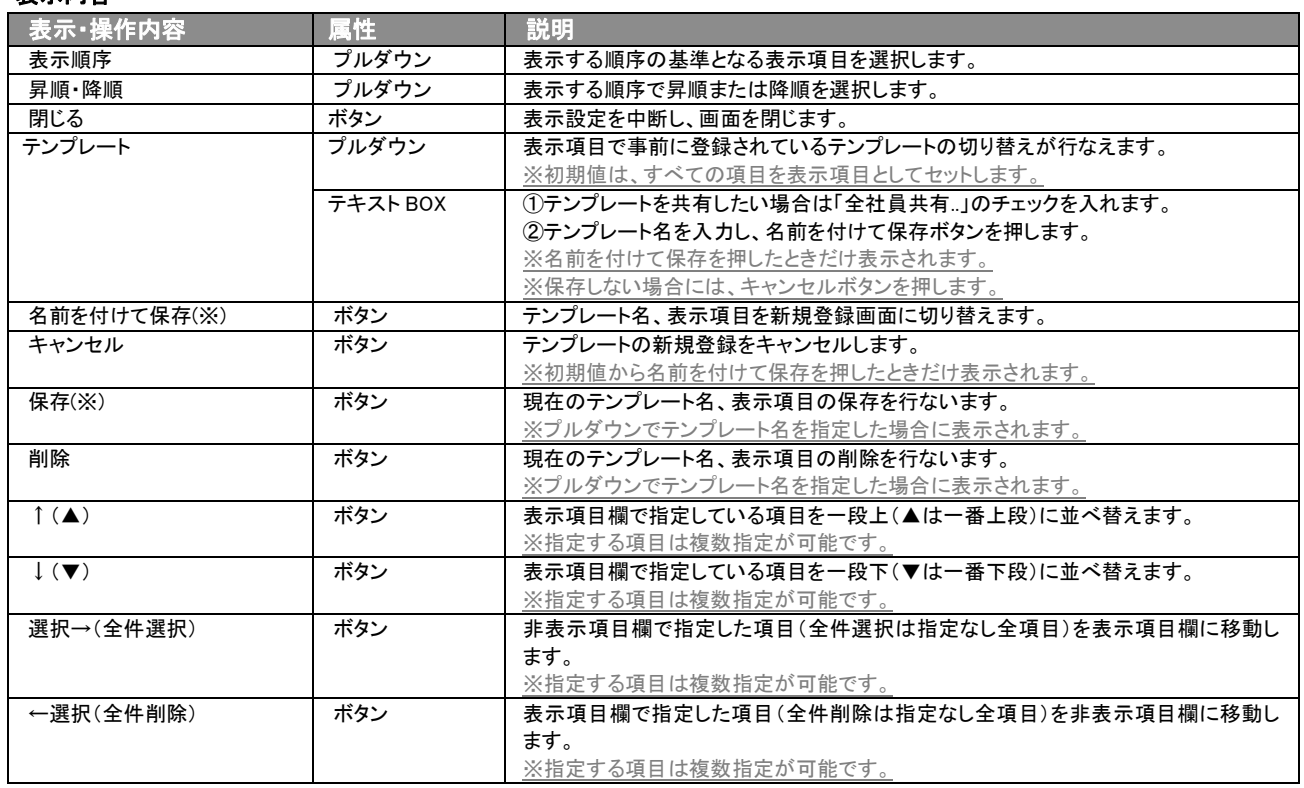

※テンプレート名の重複登録はできません。

<span id="page-25-0"></span>4.パーソン情報の参照・編集・削除

「顧客深耕日報 AO 個人情報を調べる」では、登録した情報を参照・編集・削除することができます。場合に応じて必要な 情報を探し出し参照したり、最新情報になっているかどうかを確認しながら、編集や削除などが行なえます。

## <span id="page-25-1"></span>4-1.パーソン情報を参照する

パーソン情報を検索し、抽出したパーソン情報を参照する方法について説明します。 以下の手順で操作をしてください。 ※閲覧権限のないパーソン情報は表示されません。

- 1. 画面左部のメニューボタンより[  $\Omega$  個人情報を調べる ]を押すか、[  $\Omega$  個人情報を調べる ]にカーソルを合わせると表示されるメ ニューの「パーソン検索」を押します。
- 2. 検索条件を指定して検索を行なうか、「パーソン検索」画面以外の「部署別担当者別」や「ランク別」を押すと、「パーソン情報一覧」 画面が表示されます。 ※[個人情報を調べる]にカーソルを合わせると、各タブのメニューが表示され、押すと各タブの一覧画面が表示されます。
- 3. 参照したいパーソン名を押します。 ⇒選択した「【パーソンプロフィール】」画面が表示されます。 ※「部署別担当者別」や「ランク別」画面から検索したときは、参照したいパーソン情報が登録されている部署名や担当者名、ラン ク名を押し、その後表示されるパーソン情報名を押します。 ⇒表示内容の詳細については、次頁を参照してください。

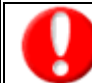

項目名称は、システム設定より自由に変更可能であり、項目の表示・非表示や必須項目も設定できます。 表示内容が異なる場合は、「顧客深耕日報 AO」の社内システム管理者に確認してください。

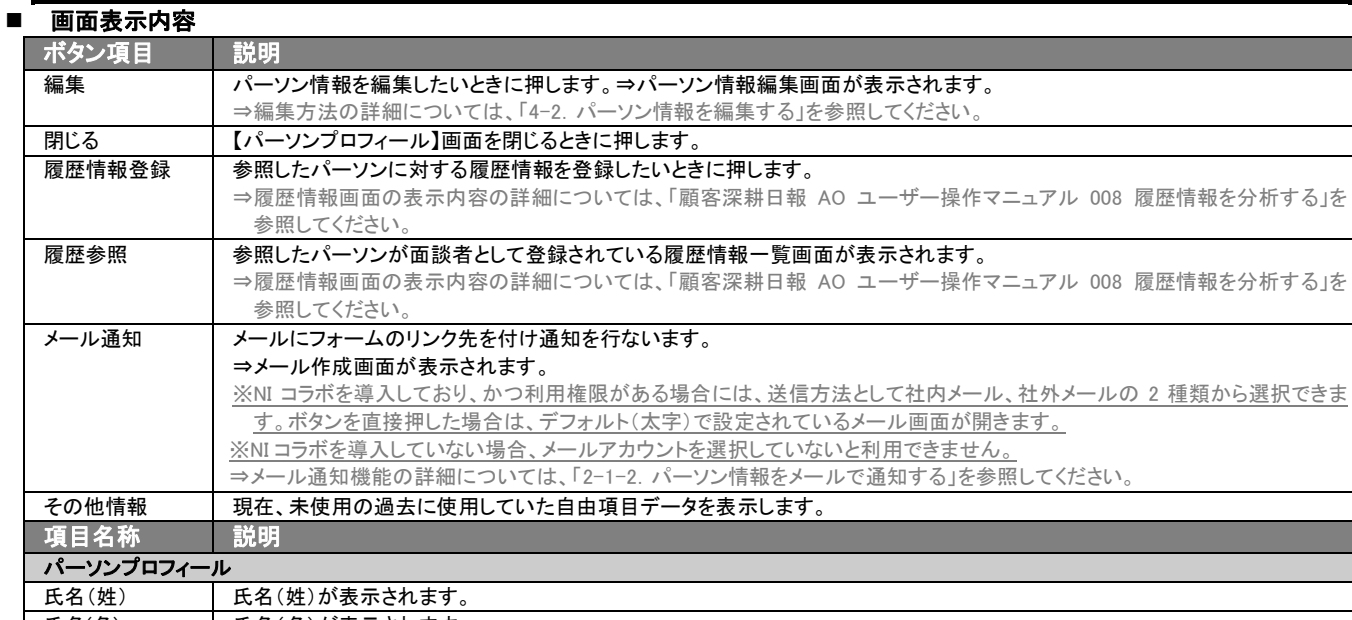

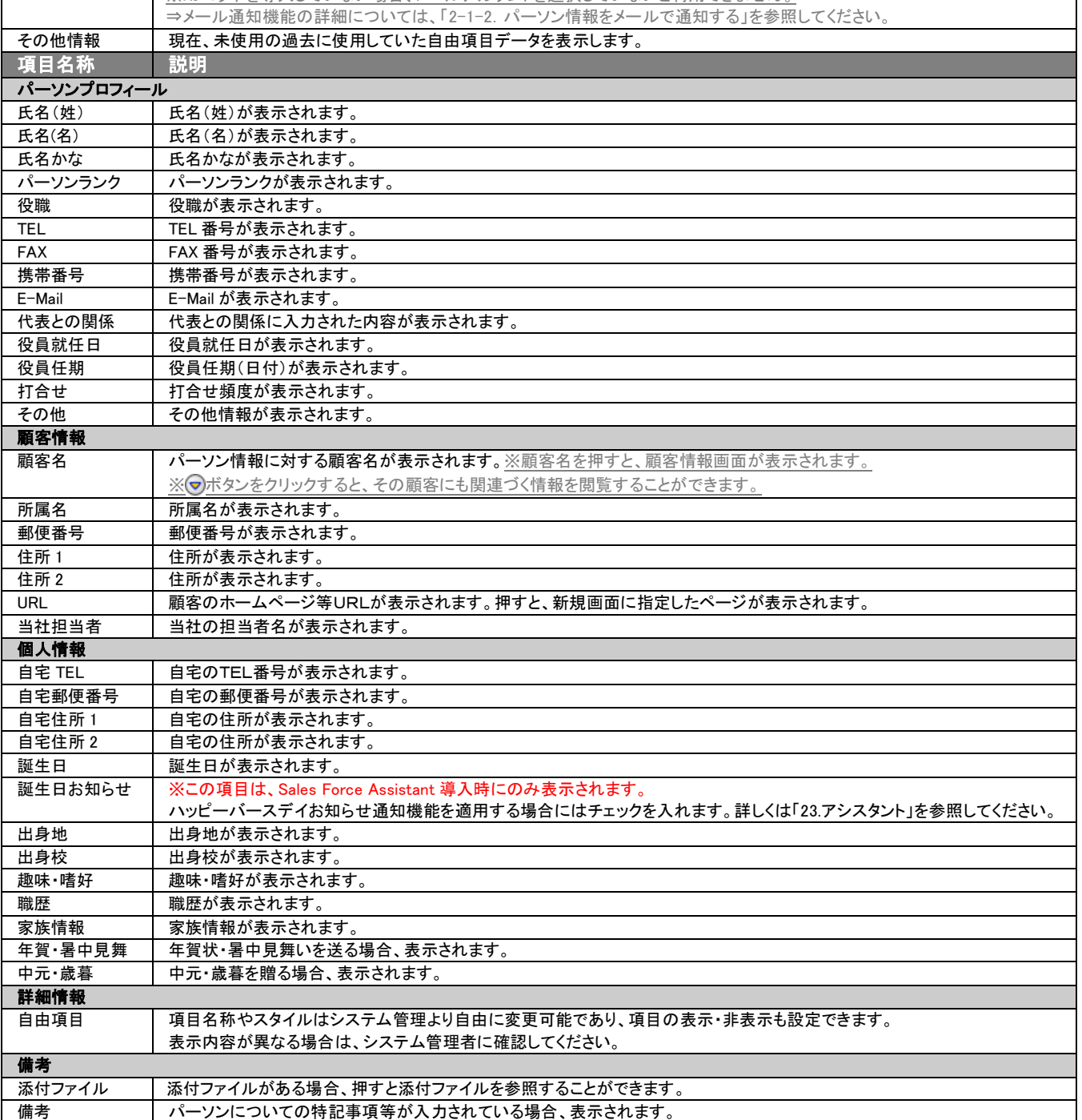

## <span id="page-27-0"></span>4-2.パーソン情報を編集する

「顧客深耕日報 AO 個人情報を調べる」では、登録しているパーソン情報を編集することができます。 以下の手順で操作をしてください。

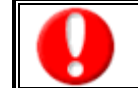

「編集」権限がないときは、パーソン情報を編集できません。

- 権限の詳細については、「顧客深耕日報 AO」の社内システム管理者に確認してください。
- 1. 画面左部のメニューボタンより[ 2 個人情報を調べる ]を押すか、[ 2 個人情報を調べる ]にカーソルを合わせると表示され るメニューの「パーソン検索」を押します。
- 2. 検索条件を指定して検索を行なうか、「パーソン検索」画面以外の「部署別担当者別」や「ランク別」を押すと「【パーソン情報】一 覧」画面が表示されます。

※[個人情報を調べる]のアイコン画面左メニューボタンにカーソルを合わせると、各タブのメニューが表示され、その中から任意の メニューを押すと、選択したタブの一覧画面が表示されます。

- 3. 編集したいパーソン名を押します。 ⇒選択した「【パーソン情報】」画面が表示されます。
- 4. 画面上の編集ボタンを押します。 ⇒表示内容の詳細については、「2. パーソンプロフィールの登録」を参照してください。
- 5. パーソン情報変更後、保存ボタンを押します。 ⇒変更されたパーソン情報が一覧画面に表示されます。 ※キャンセルボタンを押すと、「編集内容を破棄してウインドウを閉じます。よろしいですか?」というメッセージウインドウが表示さ

れます。

O K ボタンを押すと、登録されずに一覧画面に戻ります。

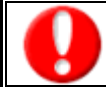

項目名称は、システム設定より自由に変更可能であり、項目の表示・非表示や必須項目も設定できます。 表示内容が異なる場合は、「顧客深耕日報 AO」の社内システム管理者に確認してください。

#### ■ 表示内容

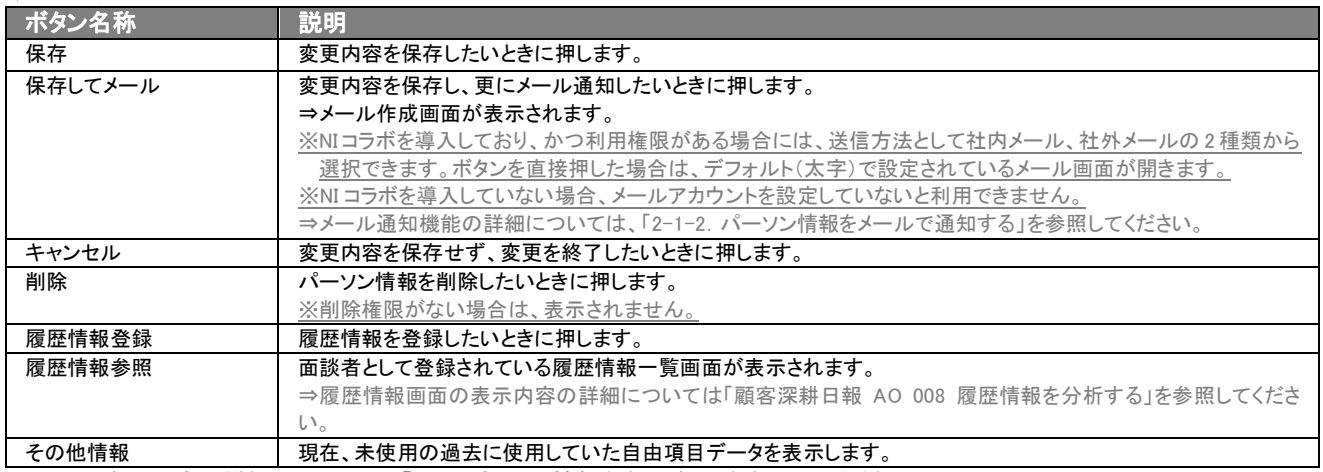

⇒項目の表示内容の詳細については、「4-1. パーソン情報を参照する」を参照してください。

## <span id="page-28-0"></span>4-3.パーソン情報を削除する

「顧客深耕日報 AO 個人情報を調べる」では、登録しているパーソン情報を削除します。 以下の手順で操作をしてください。

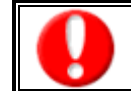

削除権限がない場合、削除ボタンは表示されません。 削除ボタンが表示されない場合は、「顧客深耕日報 AO」の社内システム管理者に確認してください。

- 1. 画面左部のメニューボタンより[ <mark>3.</mark> 個人情報を調べる ]を押すか、[ <mark>3.</mark> 個人情報を調べる ]にカーソルを合わせると表示されるメ ニューの「パーソン検索」を押します。
- 2. 検索条件を指定して検索を行なうか、「パーソン検索」画面以外の「部署別担当者別」や「ランク別」を押すと、「【パーソン情報】一 覧」画面が表示されます。

※[個人情報を調べる]にカーソルを合わせると、各タブのメニューが表示され、押すと各タブの一覧画面が表示されます。

- 3. 削除したいパーソン情報名を押します。 ⇒選択した「【パーソン情報】」画面が表示されます。
- 4. 画面上の編集ボタンを押します。 ⇒表示内容の詳細については、「2. パーソンプロフィールの登録」を参照してください。
- 5. 画面右上の削除ボタンを押します。 ⇒「この文書を削除します。よろしいですか?」というメッセージウインドウが表示されますので、O K またはキャンセルを押してく ださい。

## <span id="page-28-1"></span>4-4.情報参照ボタンについて

「顧客深耕日報AO 個人情報を調べる」では、パーソンプロフィールに関連する履歴情報、ターゲットリスト情報をその場 で閲覧・確認できるようにパーソンプロフィールフォーム上に「情報参照」ボタンがついています。

- 1. 画面左部のメニューボタンより[  $\overline{\mathcal{N}}$ 個人情報を調べる]を押すか、[  $\overline{\mathcal{N}}$ 個人情報を調べる]にカーソルを合わせると表示されるメ ニューの「パーソン検索」を押します。
- 2. 検索条件を指定して検索を行なうか、「パーソン検索」画面以外の「部署別担当者別」や「ランク別」を押すと、「【パーソンプロフィー ル】一覧」画面が表示されます。 ※[個人情報を調べる]にカーソルを合わせると、各タブのメニューが表示され、押すと各タブの一覧画面が表示されます。
- 3. 情報参照したいパーソンプロフィールを選択します。 ⇒選択した「【パーソンプロフィール】」画面が表示されます。
- 4. 画面右上の情報参照ボタンを押します。 ⇒「【パーソンプロフィール】氏名(姓)」画面が表示されますので、右上の情報参照ボタンを押して、参照リストを表示させます。 ※参照リストの表示内容は以下のとおり。

#### ■ 参照リスト表示内容

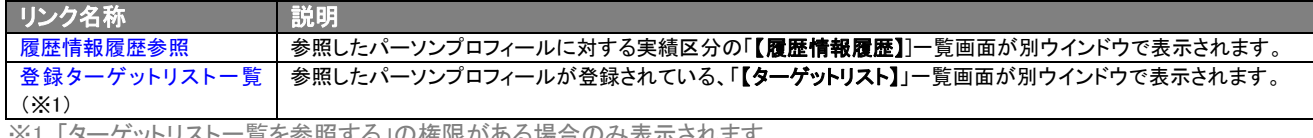

<u>- 覚を参照する」の権限かある場合のみ表示されま</u>

5. 任意のリストを選択し、各情報の一覧画面を開きます。 ⇒ リンクを押すと、該当する一覧画面が表示されます。 ※それぞれの表示内容は次ページのとおり。

#### ■ 【履歴情報履歴】一覧画面

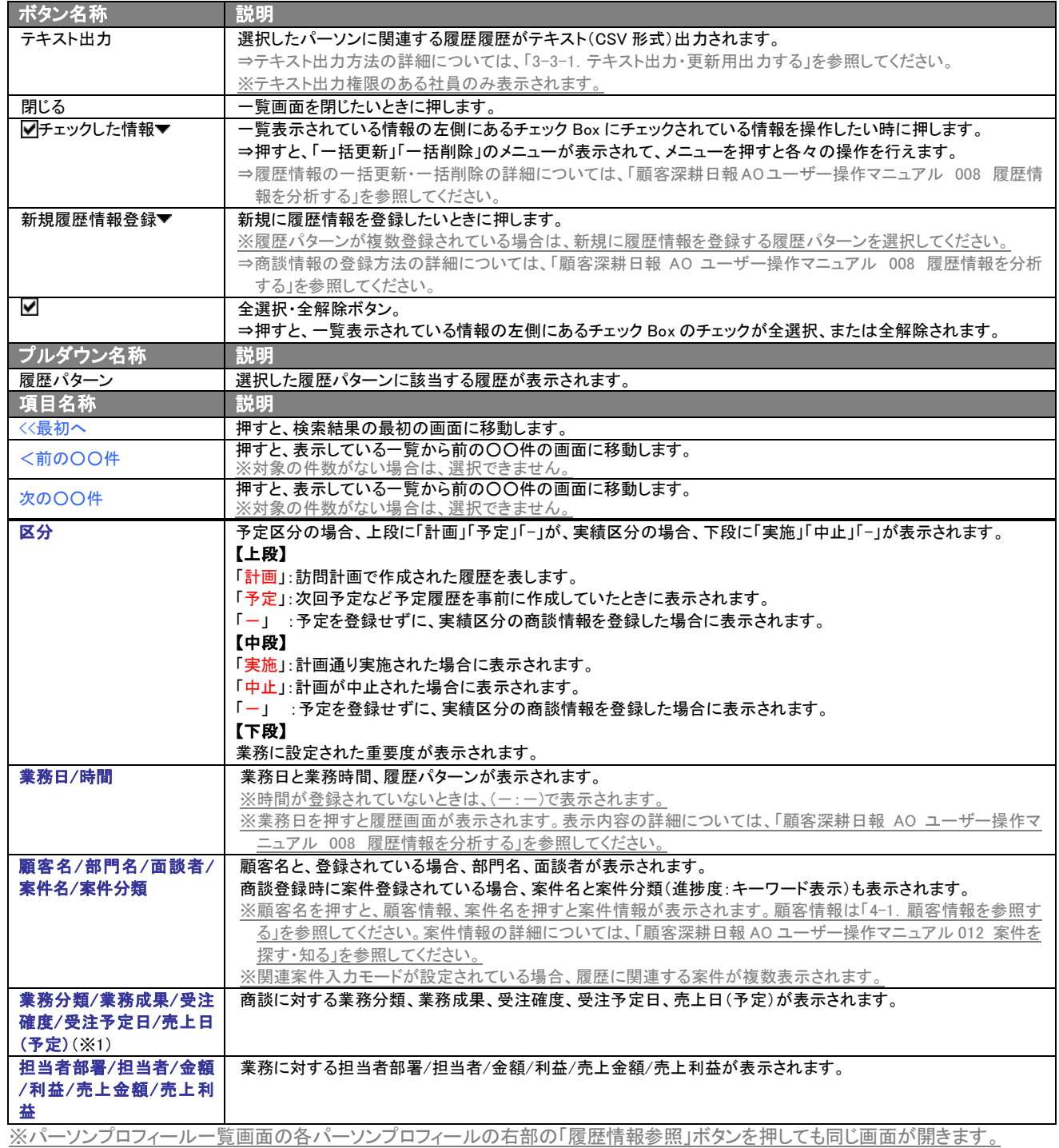

## ■ 【ターゲットリスト】画面表示内容

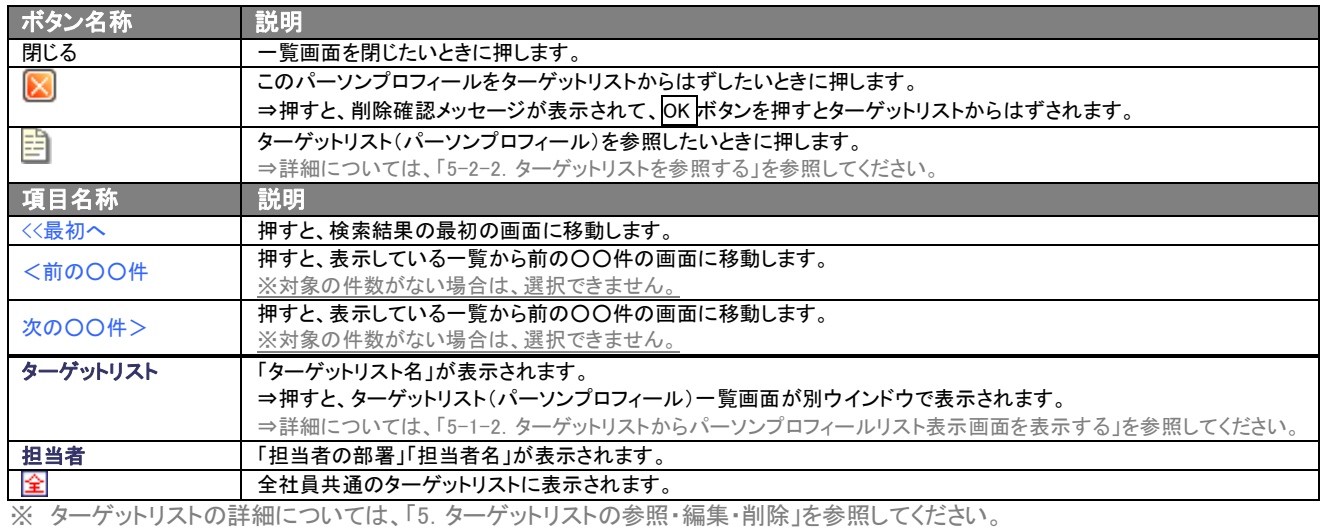

## <span id="page-31-1"></span><span id="page-31-0"></span>4-5.パーソンプロフィールを一括更新する

「顧客深耕日報 AO 個人情報を調べる」では、検索結果、リスト表示、詳細表示の一覧画面上で、パーソンプロフィール の任意の項目に対して、一括更新する事ができます。 多量のデータをメンテナンスするときに便利な機能です。

- 1. 画面左部のメニューボタンより[3] 個人情報を調べる ]を押すか、[3] 個人情報を調べる ]にカーソルを合わせると表示されるメ ニューの「パーソン検索」を押します。
- 2. 検索条件を指定して検索開始ボタンを押します。 ⇒「【パーソンプロフィール】一覧」画面が表示されます。 ※リスト表示ボタンを押すと、「パーソンプロフィール」がリスト表示されます。 この画面からでも同じように一括更新を行うことが できます。
- 3. 現在の検索結果すべての情報を一括更新したい場合は 検索結果すべて▼ <mark>を押</mark>します。 選択した情報だけを一括更新したい場合は、一覧表示されている情報の左側にあるチェック Box から、一括更新したい情報のみ にチェックをつけて アチェックした情報 下 を押します。
- 4. ▼テェックした情報▼ 、または 検索結果すべて▼ の下に表示されるプルダウンメニューから一括更新ボタンを押します。 ⇒「【パーソンプロフィール】一括更新項目設定」画面が表示されます。
- 5. 一括更新したい項目の左側にあるチェック Box にチェックをつけると入力フォームが入力・選択可能な状態になりますので、入力フ オームに値を入力・選択してから一括更新するボタンを押します。 ※チェック Box にチェックがされている項目のみ一括更新されます。 ※チェック Box にチェックをして、その項目に値を何もいれなければ、項目の値を一括で空にすることができます。
- 6. 「一括更新の確認」画面が表示されますので、内容に同意した場合は、「はい。すべて更新します。」の左側にあるチェック Box に チェックをつけて 実行 ボタンを押します。更新しない場合は キャンセルボタンを押します。

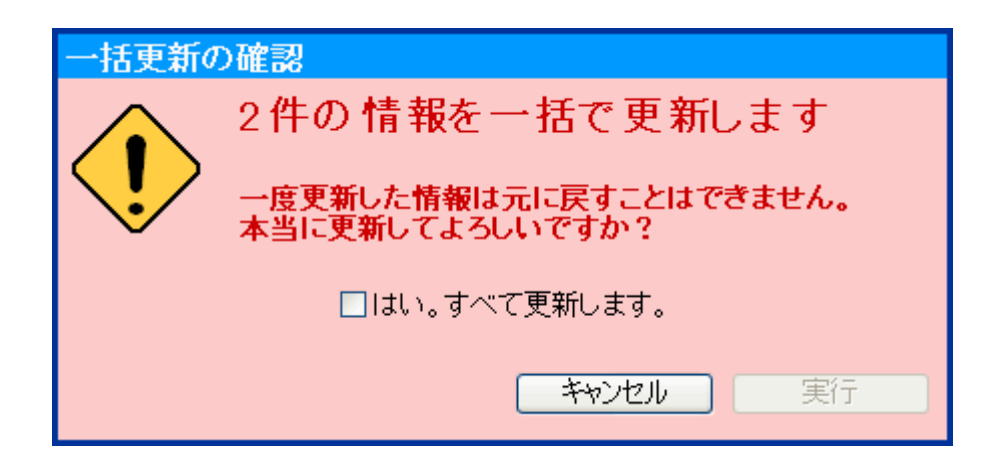

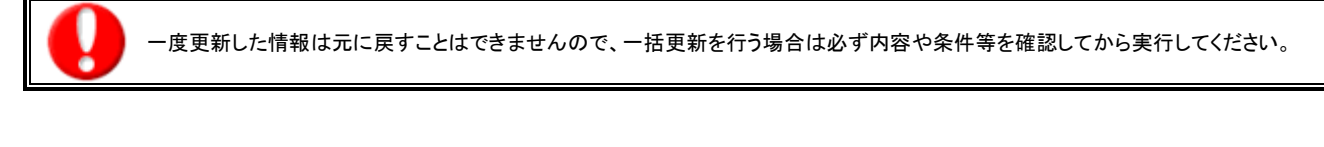

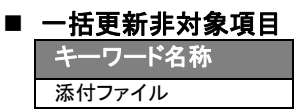

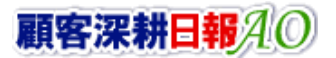

## <span id="page-32-1"></span><span id="page-32-0"></span>4-6.パーソンプロフィールを一括削除する

「顧客深耕日報 AO 個人情報を調べる」では、検索結果、リスト表示、詳細表示の一覧画面上で、パーソンプロフィール に対して一括削除する事ができます。 多量のデータをメンテナンスするときに便利な機能です。

- 1. 画面左部のメニューボタンより[ 3 個人情報を調べる ]を押すか、[ 3 個人情報を調べる ]にカーソルを合わせると表示されるメ ニューの「パーソン検索」を押します。
- 2. 検索条件を指定して検索開始ボタンを押します。 ⇒「【パーソンプロフィール】一覧」画面が表示されます。 ※リスト表示ボタンを押すと、「パーソンプロフィール」がリスト表示されます。 この画面からでも同じように一括削除を行うことがで きます。
- 3. 現在の検索結果すべての情報を一括削除したい場合は |検索結果すべて▼ を押します。 選択した情報だけを一括更新したい場合は、一覧表示されている情報の左側にあるチェック Box から、一括更新したい情報のみ にチェックをつけて レチェックした情報 を押します。
- 4. レチェックした情報 、または 検索結果すべて の下に表示されるプルダウンメニューから一括削除ボタンを押します。
- 5. 「一括削除の確認」画面が表示されますので、内容に同意した場合は、「はい。すべて削除します。」の左側にあるチェック Box に チェックをつけて 実行 ボタンを押します。 削除しない場合は キャンセルボタンを押します。

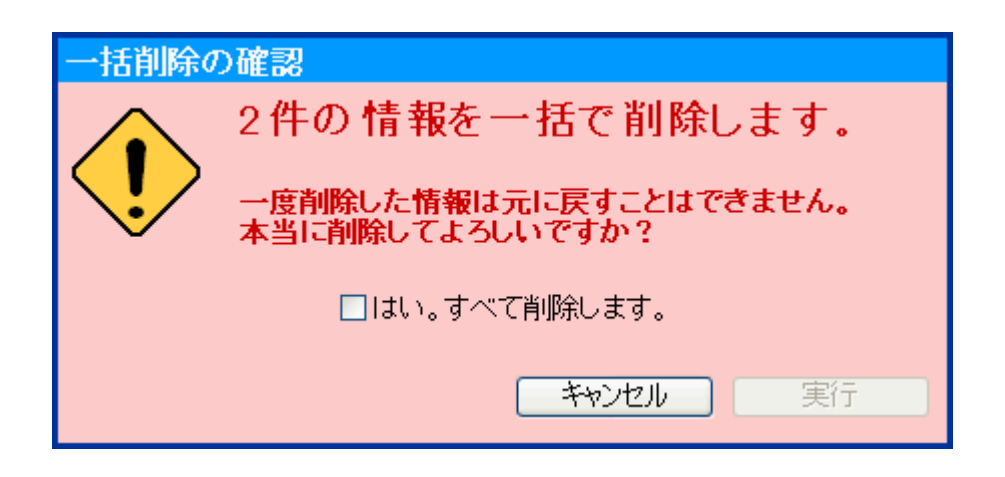

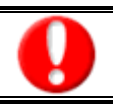

一度削除した情報は元に戻すことはできませんので、一括削除を行う場合は必ず内容や条件等を確認してから実行してください。

<span id="page-33-3"></span><span id="page-33-0"></span>5. ターゲットリストの参照・編集・削除

「顧客深耕日報 AO 個人情報を調べる」では、ユーザーの目的に応じたパーソンプロフィールをリスト化して、保存するこ とができます。このように保存されたリストをターゲットリストといいます。ターゲットリストは個人(公開・非公開)、または全 社員で利用制限をかけることができます。毎回多様な検索条件を駆使しなくても、閲覧したいリストをすぐに利用すること ができます。また、一度作成されたリストに対して、追加、削除、他のリストへのコピーの操作も行えます。

## <span id="page-33-1"></span>5-1.ターゲットリストに登録されているパーソンプロフィールを操作する

ターゲットリストに、パーソンプロフィールを追加・一覧表示・削除する方法について説明します。

## <span id="page-33-2"></span>5-1-1.ターゲットリストにパーソンプロフィールを追加する

検索・抽出したパーソンプロフィールをターゲットリストに追加する方法について説明します。 以下の手順で操作をしてください。

- 1. 画面左部のメニューボタンより[ 3 個人情報を調べる ]を押すか、[ 3 個人情報を調べる ]にカーソルを合わせると表示されるメ ニューの「パーソン検索」を押します。
- 2. 検索条件を指定して 検索開始 ボタンを押すか、リスト表示 ボタンを押します。 ⇒「パーソンプロフィール一覧」画面、または「パーソンプロフィールリスト表示」画面が表示されます。
- 3. 現在の検索結果すべてをターゲットリストに追加したいときは 検索結果すべて▼ を押します。 選択した情報だけをターゲットリス トに追加したいときは、一覧表示されている情報の左側にあるチェックBoxから、ターゲットリストに追加したいパーソンプロフィール のみにチェックをつけて マチェックした情報 を押します。
- 4. レチェックした情報 、または 検索結果すべて の下に表示されるプルダウンメニューからターゲットリストに追加ボタンを押しま す。

⇒「追加するターゲットリストの選択」画面が表示されます。

- 5. 新しくターゲットリストを作成するときは、新規作成ボタンを押します。
- 6. ⇒「ターゲットリスト【パーソンプロフィール】」新規登録画が表示されます。 ※既に作成済みのターゲットリストに現在選択しているパーソンプロフィールを追加するときは、検索条件を入力して検索ボタンを 押します。その後、下に表示されたターゲットリスト名を押してください。 ⇒追加するターゲットリストの選択画面の詳細については、次項「■追加するターゲットリストの選択」を参照してください。
- 7. 「ターゲットリスト【パーソンプロフィール】」新規登録画面でフォームを入力し、保存ボタンを押します。 ⇒選択しているパーソンプロフィールが新しく作成したターゲットリストに追加されます。 ⇒作成されたターゲットリストの詳細については、「5-2. ターゲットリストを設定する」を参照してください。

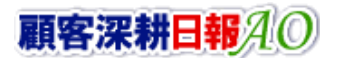

#### ■ 【追加するターゲットリストの選択】画面

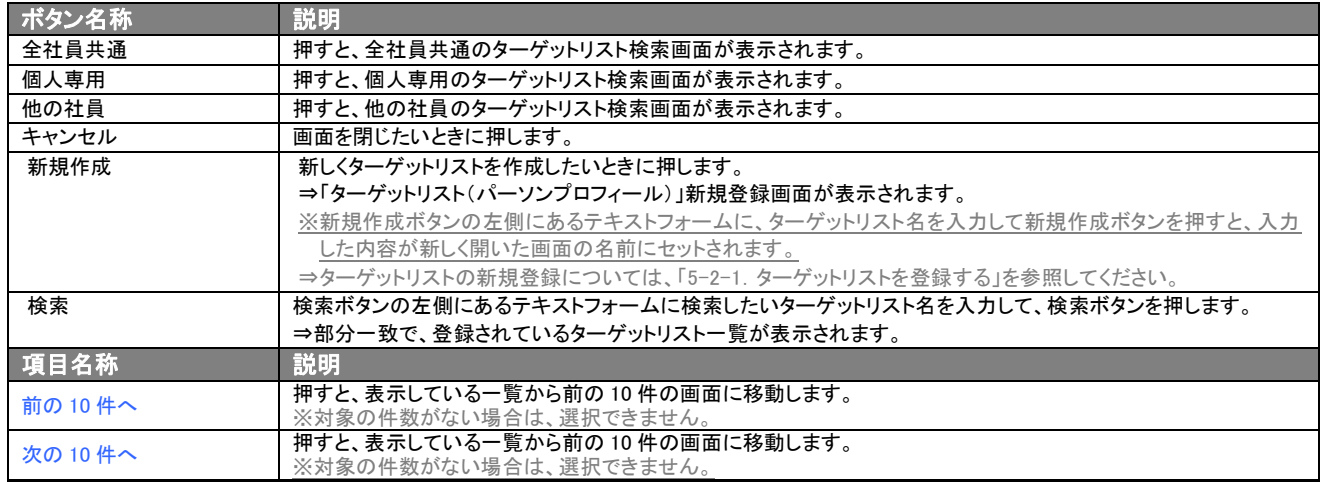

## <span id="page-35-0"></span>5-1-2. ターゲットリストからパーソンプロフィールリスト表示画面を表示する

検索・抽出したパーソンプロフィールをターゲットリストに追加する方法について説明します。 以下の手順で操作をしてください。

- 1. 画面左部のメニューボタンより[ <mark>3.</mark>個人情報を調べる ]を押し[ターゲットリスト]のタブを押すか、[ <mark>3.</mark>個人情報を調べる ]にカー ソルを合わせると表示されるメニューの[ターゲットリスト]を押します。 ⇒「ターゲットリスト一覧」画面が表示されます。 ⇒ターゲットリストタブの詳細については「3-1-4. ターゲットリストタブ」を参照にしてください。
- 2. ターゲットリスト名を押します。 ⇒選択したターゲットリストに登録されているパーソンプロフィールがリスト表示されます。

#### 3. パーソンプロフィールリスト画面の表示内容

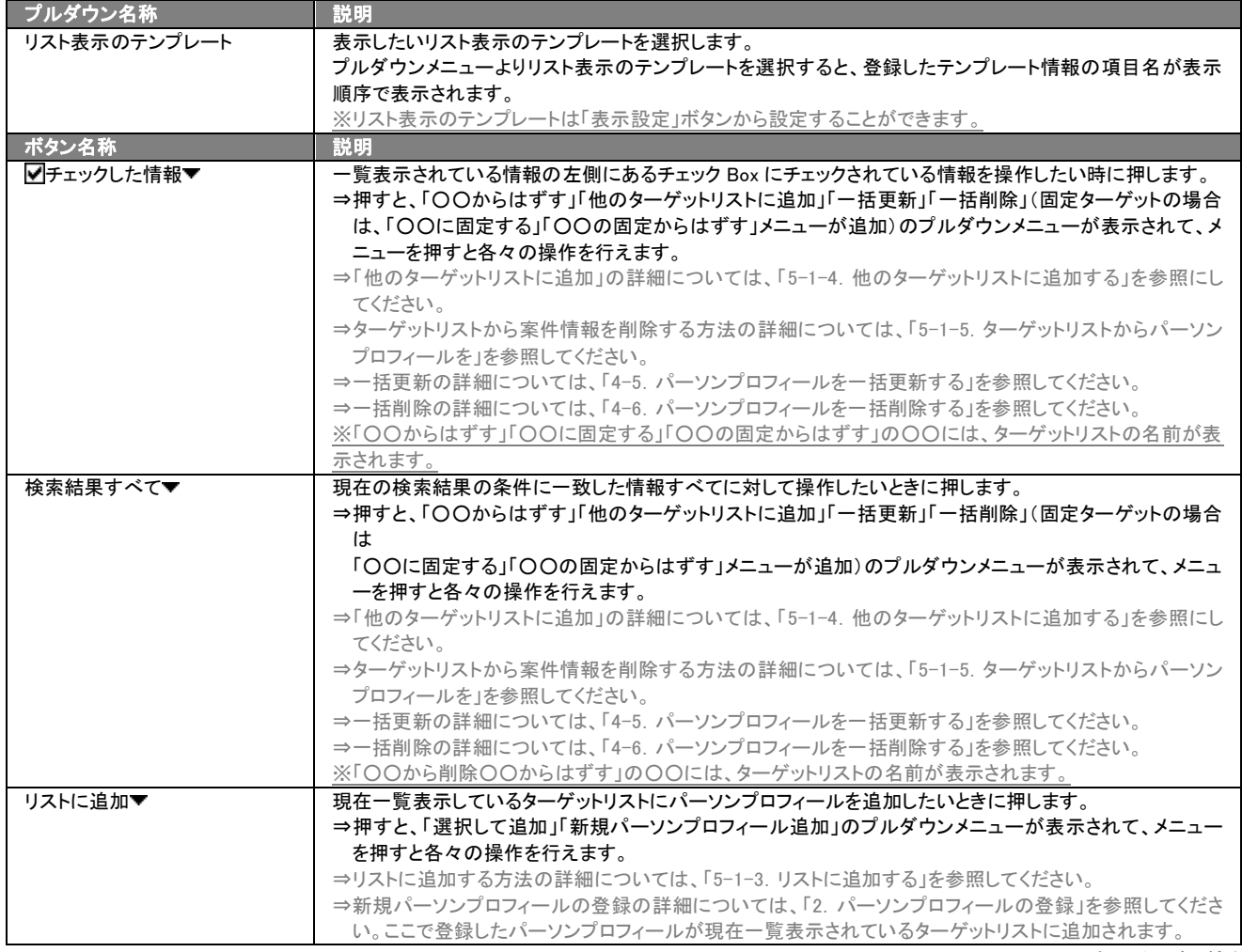

>次のページに続く

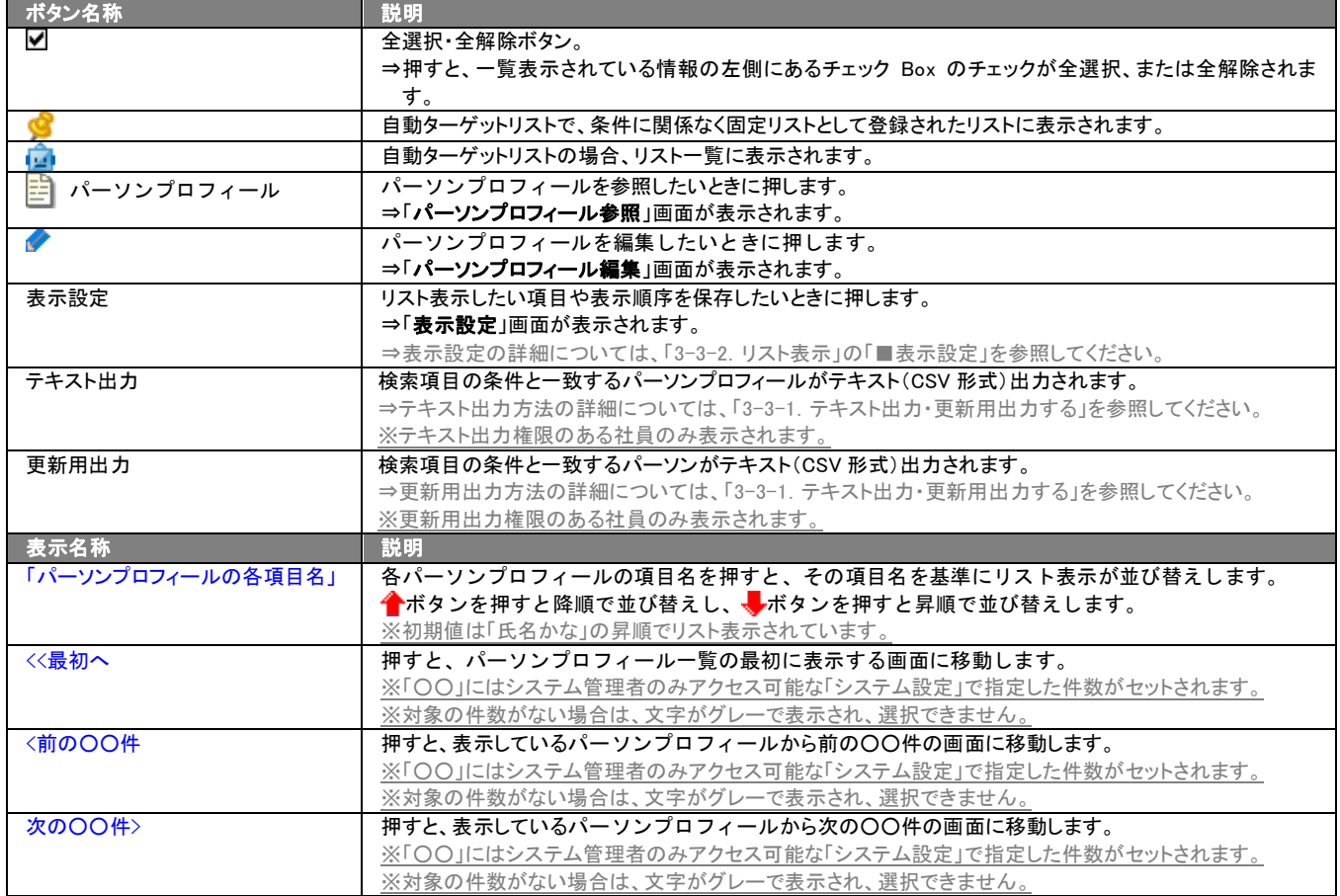

## <span id="page-37-0"></span>5-1-3.リストに追加する

「ターゲットリスト(パーソンプロフィール)」リスト表示画面から、既に登録されているパーソンプロフィールをターゲットリス トに追加する方法について説明します。 以下の手順で操作をしてください。

- 1. 画面左部のメニューボタンより[ <mark>3</mark> 個人情報を調べる ]を押し[ターゲットリスト]のタブを押すか、[ 3 個人情報を調べる ]にカー ソルを合わせると表示されるメニューの[ターゲットリスト]を押します。 ⇒「ターゲットリスト一覧」画面が表示されます。 ⇒ターゲットリストタブの詳細については「3-1-4. ターゲットリストタブ」を参照にしてください。
- 2. ターゲットリスト名を押します。 ⇒選択したターゲットリストに登録されているパーソンプロフィールがリスト表示されます
- 3. リストに追加 を押して、下に表示されるプルダウンメニューから選択して追加ボタンを押します。 ⇒「パーソンプロフィール選択」画面が表示されます。 ※詳細については、次項を参照にしてください。
- 4. 「パーソンプロフィール選択」画面からターゲットリストに追加したいパーソンプロフィールを選択します。 ⇒ターゲットリストにパーソンプロフィールが追加されます

#### ■ 【パーソンプロフィール選択】画面

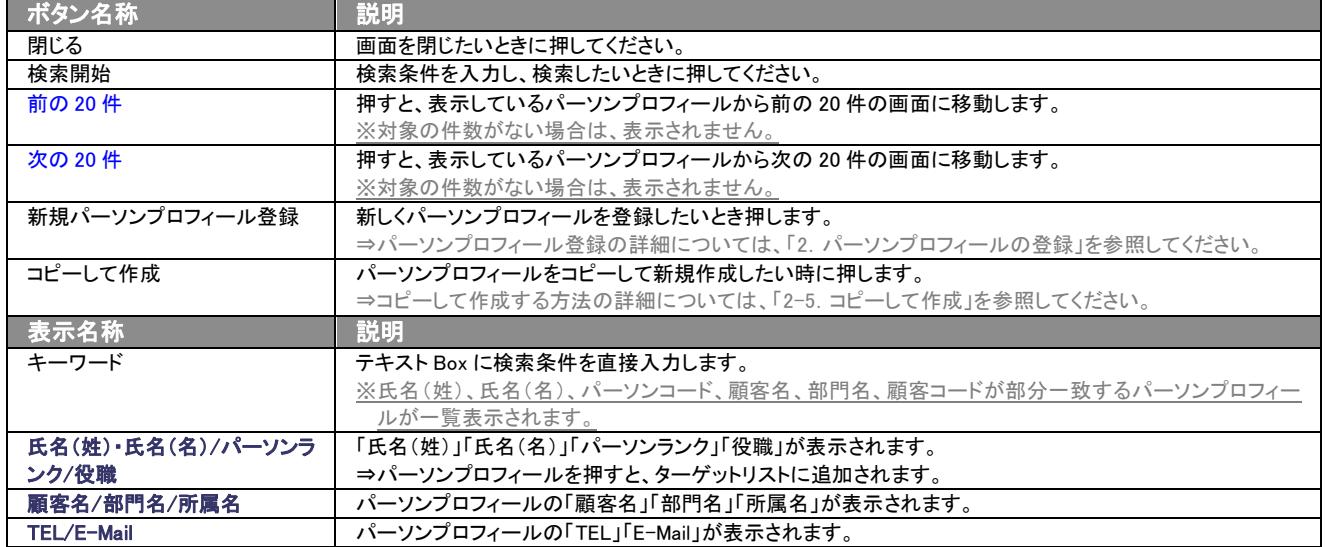

## <span id="page-38-0"></span>5-1-4.他のターゲットリストに追加する

「ターゲットリスト(パーソンプロフィール)」リスト表示画面から、パーソンプロフィールを他のターゲットリストに追加する方 法について説明します。

以下の手順で操作をしてください。

1. 画面左部のメニューボタンより[ <mark>3.</mark>個人情報を調べる ]を押し[ターゲットリスト]のタブを押すか、[ <mark>3.</mark>個人情報を調べる ]にカーソ ルを合わせると表示されるメニューの[ターゲットリスト]を押します。

⇒「ターゲットリスト一覧」画面が表示されます。

⇒ターゲットリストタブの詳細については「3-1-4. ターゲットリストタブ」を参照にしてください。

- 2. ターゲットリスト名を押します。 ⇒選択したターゲットリストに登録されているパーソンプロフィールがリスト表示されます。
- 3. 現在の検索結果すべてをターゲットリストに追加したいときは 検索結果すべて を押します。 選択した情報だけをターゲットリスト に追加したいときは、一覧表示されている情報の左側にあるチェック Box から、ターゲットリストに追加したいパーソンプロフィール のみにチェックをつけてマチェックした情報 を押します。
- 4. レチェックした情報 、または 検索結果すべて の下に表示されるプルダウンメニューから他のターゲットリストに追加ボタンを押 します。 ⇒「追加するターゲットリストの選択」画面が表示されます。
- 5. 「追加するターゲットリストの選択」画面から、ターゲットリストを選択します。 ⇒選択したターゲットリストにパーソンプロフィールが追加されます。 ⇒ターゲットリストを追加する方法の詳細については、「5-1-1. ターゲットリストにパーソンプロフィールを追加する」を参照してくださ い。

## <span id="page-39-0"></span>5-1-5.ターゲットリストからパーソンプロフィールをはずす

ターゲットリストに登録したパーソンプロフィールをターゲットリスト上からはずす方法について説明します。 以下の手順で操作をしてください。

※ターゲットリスト上からパーソンプロフィールをはずしたときは、実際のパーソンプロフィールは削除されません。

- 1. 画面左部のメニューボタンより[ <mark>3.</mark>個人情報を調べる ]を押し[ターゲットリスト]のタブを押すか、[ <mark>3.</mark>個人情報を調べる ]にカーソ ルを合わせると表示されるメニューの[ターゲットリスト]を押します。 ⇒「ターゲットリスト一覧」画面が表示されます。
	- ⇒ターゲットリストタブの詳細については「3-1-4. ターゲットリストタブ」を参照にしてください。
- 2. ターゲットリスト名を押します。 ⇒選択したターゲットリストに登録されているパーソンプロフィールリスト画面が表示されます。
- 3. 現在の検索結果すべてをターゲットリストからさ削除したいときは 検索結果すべて を押します。 選択した情報だけをターゲットリ ストに追加したいときは、一覧表示されている情報の左側にあるチェック Box から、ターゲットリストからはずしたいパーソンプロフィ ールのみにチェックをつけて Vチェックした情報 v を押します。
- 4. Vチェックした情報 、または 検索結果すべて の下に表示されるプルダウンメニューからOOからはずすボタンを押します。 ⇒確認メッセージウインドウが表示されますので、O K またはキャンセルを押してください。 ※○○には現在リスト表示しているターゲットリスト名が表示されます。

## <span id="page-39-1"></span>5-1-6.自動ターゲットリストから固定リストを作成する

自動ターゲットリストに登録したパーソンぷろふぃ 0 るを、条件に関係なくそのターゲットリストのリストとして固定化する方 法について説明します。

以下の手順で操作をしてください。

- 1. 画面左部のメニューボタンより[ <mark>三〇</mark>個人情報を調べる ]を押し[ターゲットリスト]のタブを押すか、[ 三〇個人情報を調べる ]にカ ーソルを合わせると表示されるメニューの[ターゲットリスト]を押します。 ⇒「ターゲットリスト一覧」画面が表示されます。 ⇒ターゲットリストタブの詳細については「3-1-4. ターゲットリストタブ」を参照にしてください。
- 2. ターゲットリスト名を押します。 ⇒選択したターゲットリストに登録されている案件情報リスト画面が表示されます。
- 3. 固定としたいリストにチェックをつけて マチェックした情報 を押します。
- 4. レチェックした情報 の下に表示されるプルダウンメニューから○○の固定からはずすボタンを押します。 ⇒確認メッセージウインドウが表示されますので、O K またはキャンセルを押してください。 ※リストに マークが表示されます。 ※○○には現在リスト表示しているターゲットリスト名が表示されます。

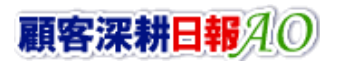

## <span id="page-40-0"></span>5-2.ターゲットリストを設定する

ターゲットリストの設定方法について説明します。ターゲットリストの参照・編集・削除はすべて、「ターゲットリストタブ」から 行います。

## <span id="page-40-1"></span>5-2-1.ターゲットリストを登録する

ターゲットリストを新規登録する方法について説明します。 以下の手順で操作をしてください。

- 1. 画面左部のメニューボタンより[ <mark>の</mark>個人情報を調べる ]を押し[ターゲットリスト]のタブを押すか、[ <mark>の</mark>個人情報を調べる ]にカー ソルを合わせると表示されるメニューの[ターゲットリスト]を押します。 ⇒「ターゲットリストー覧」画面が表示されます。 ⇒ターゲットリストタブの詳細については[「3-1-4.ターゲットリストタブ」](#page-16-0)を参照にしてください。
- 2. 新規ターゲットリスト登録ポタンを押します。 ⇒「ターゲットリスト【パーソンプロフィール】」新規登録画面が表示されます。 ※「追加するターゲットリストの選択」画面から、新規作成ボタンを押しても同じ画面が表示されます。

⇒「追加するターゲットリストの選択」の詳細については、「5-1-1. ターゲットリストにパーソンプロフィールを追加する」を参 照してください。

3. 必要事項を入力してターゲットリストを登録します。 ⇒詳細は次項、「■表示内容」を参照にしてください。

#### 4. すべての情報入力後、保存ボタンを押します。

⇒登録されたターゲットリストが一覧画面に表示されます。

※キャンセルボタンを押すと、「編集内容を破棄してウインドウを閉じます。よろしいですか?」というメッセージウインドウが表示さ れます。O K ボタンを押すと、登録されずに一覧画面に戻ります。

#### 表示内容

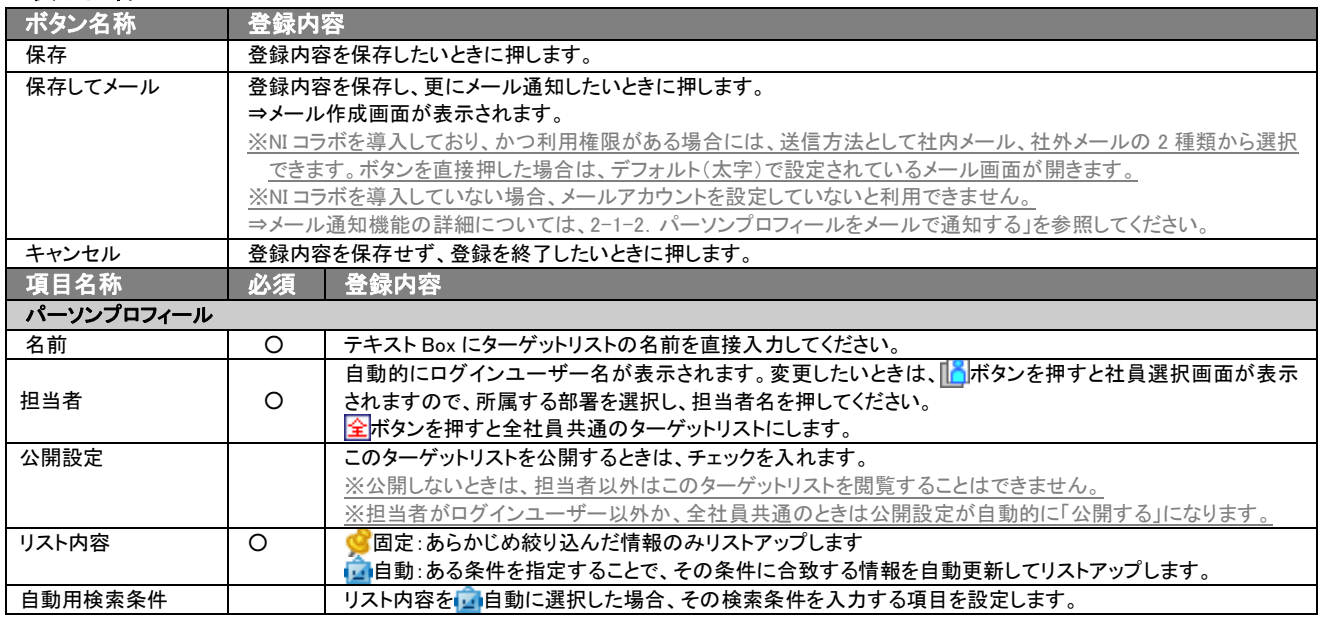

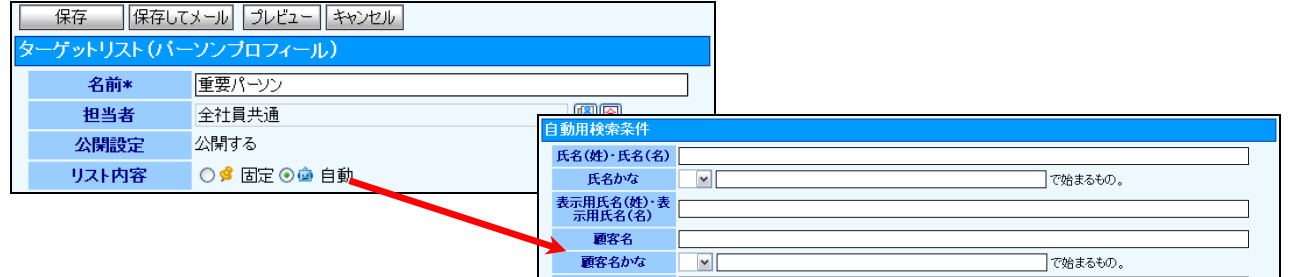

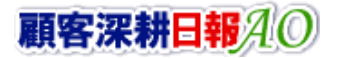

## <span id="page-41-0"></span>5-2-2. ターゲットリストを参照する

ターゲットリストを参照する方法について説明します。 以下の手順で操作をしてください。

- 1. 画面左部のメニューボタンより[ <mark>3.</mark> 個人情報を調べる ]を押し[ターゲットリスト]のタブを押すか、[ <mark>3.</mark> 個人情報を調べる ]にカー ソルを合わせると表示されるメニューの[ターゲットリスト]を押します。 ⇒「ターゲットリスト一覧」画面が表示されます。 ⇒ターゲットリストタブの詳細については「3-1-4. ターゲットリストタブ」を参照にしてください。
- 2. ターゲットリスト名の左側にある、 オバタンを押します。 ⇒「ターゲットリスト(パーソンプロフィール)」参照画面が表示されます。

#### ■ 画面表示内容

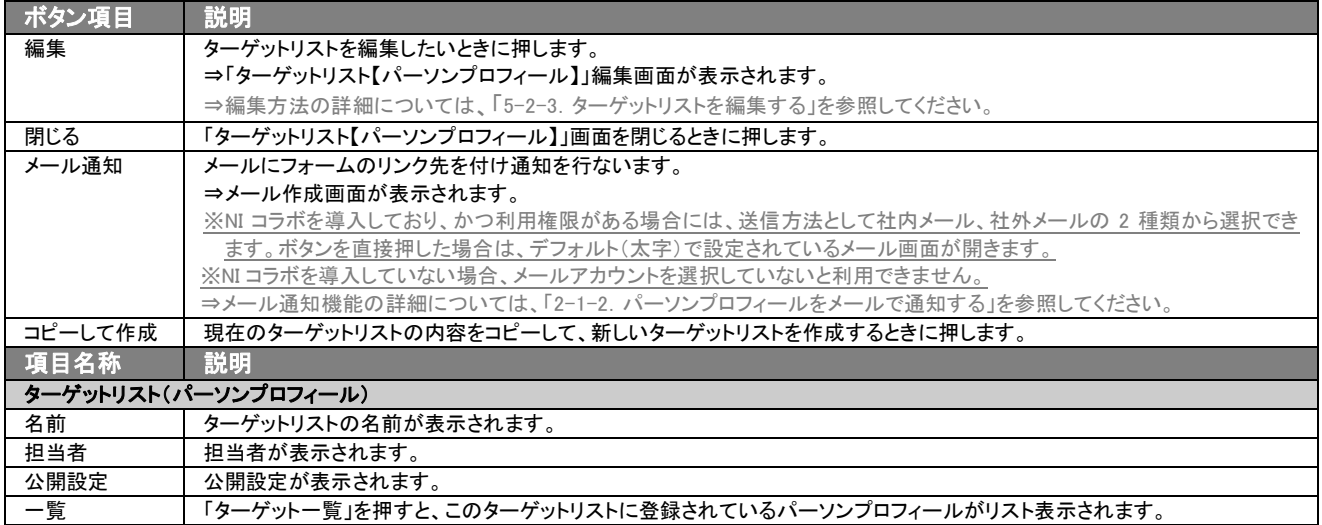

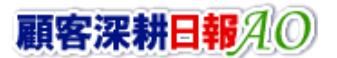

## <span id="page-42-1"></span><span id="page-42-0"></span>5-2-3.ターゲットリストを編集する

「顧客深耕日報 AO 個人情報を調べる」では、登録しているターゲットリスト(パーソンプロフィール)を編集することが できます。 以下の手順で操作をしてください。

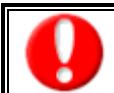

「編集」権限がないときは、ターゲットリストを編集できません。 権限の詳細については、「顧客深耕日報 AO」の社内システム管理者に確認してください。

1. 画面左部のメニューボタンより[ <mark>3.</mark>個人情報を調べる ]を押し[ターゲットリスト]のタブを押すか、[ 3.個人情報を調べる ]にカー ソルを合わせると表示されるメニューの[ターゲットリスト]を押します。

⇒「ターゲットリスト一覧」画面が表示されます。 ⇒ターゲットリストタブの詳細については「3-1-4. ターゲットリストタブ」を参照にしてください。

- 2. 編集したいターゲットリスト名の左側にある、 アボタンを押します。 ⇒「ターゲットリスト【パーソンプロフィール】」画面が表示されます。
- 3. 画面上の編集ボタンを押します。 ⇒表示内容の詳細については、次項を参照してください。
- 4. ターゲットリスト変更後、保存ボタンを押します。 ⇒変更されたターゲットリストが一覧画面に表示されます。 ※キャンセルボタンを押すと、「編集内容を破棄してウインドウを閉じます。よろしいですか?」というメッセージウインドウが表示さ れます。O K ボタンを押すと、登録されずに一覧画面に戻ります。

#### ■ 表示内容

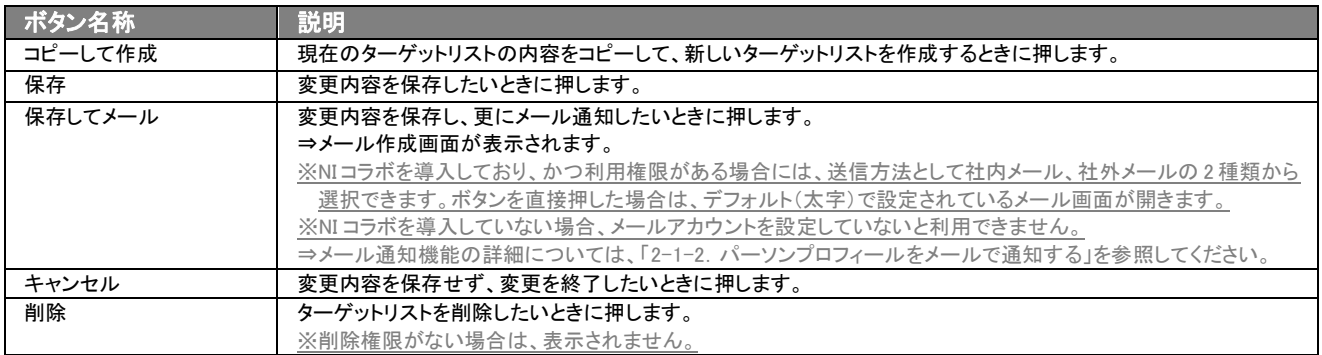

⇒項目の表示内容の詳細については、「5-2-1.ターゲットリストを登録する」を参照してください。

## <span id="page-43-0"></span>5-2-4.ターゲットリストを削除する

「顧客深耕日報 個人情報を調べる」では、登録しているターゲットリスト(パーソンプロフィール)を削除します。 以下の手順で操作をしてください。

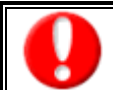

削除権限がない場合、削除ボタンは表示されません。 削除ボタンが表示されない場合は、「顧客深耕日報 AO」の社内システム管理者に確認してください。

1. 画面左部のメニューボタンより[ <mark>の</mark>個人情報を調べる ]を押し[ターゲットリスト]のタブを押すか、[ <mark>の</mark>個人情報を調べる ]にカー ソルを合わせると表示されるメニューの[ターゲットリスト]を押します。 ⇒「ターゲットリスト一覧」画面が表示されます。

⇒ターゲットリストタブの詳細については「3-1-4. ターゲットリストタブ」を参照にしてください。

- 2. 削除したいターゲットリスト名の左側にある、 ラボタンを押します。 .....<br>⇒「ターゲットリスト【パーソンプロフィール】」画面が表示されます。
- 4. 画面上の編集ボタンを押します。 ⇒表示内容の詳細については、「5-1-3. ターゲットリストを編集する」を参照してください。
- 5. 画面上の削除ボタンを押します。

⇒「この文書を削除します。よろしいですか?」というメッセージウインドウが表示されますので、O K またはキャンセルを押してく ださい。

## <span id="page-44-0"></span>5-2-5.ターゲットリストを一括更新・削除する

登録済みのターゲットリストを一括更新・一括削除することができます。以下の手順で操作をしてください。

#### ■ 一括更新する

1. 画面左部のメニューボタンより[ 3 個人情報を調べる ]を押し[ターゲットリスト]のタブを押すか、[ 3 個人情報を調べる ]にカー ソルを合わせると表示されるメニューの[ターゲットリスト]を押します。 ⇒「ターゲットリスト一覧」画面が表示されます。

⇒ターゲットリストタブの詳細については「3-1-4. ターゲットリストタブ」を参照にしてください。

- 2. 一覧表示されている情報の左側にあるチェック Box から、一括更新したい情報のみにチェックをつけて マチェックした情報 を押し ます。
- 3. レチェックした情報 の下に表示されるプルダウンメニューから一括更新ボタンを押します。 →「【ターゲットリスト(パーソンプロフィール)】一括更新項目設定」画面が表示されます。
- 4. 一括更新したい項目の左側にあるチェック Box にチェックをつけると入力フォームが入力・選択可能な状態になりますので、入力フ オームに値を入力・選択してから一括更新するボタンを押します。 ※チェック Box にチェックがされている項目のみ一括更新されます。 ※チェック Box にチェックをして、その項目に値を何もいれなければ、項目の値を一括で空にすることができます。
- 5. 「一括更新の確認」画面が表示されますので、内容に同意した場合は、「はい。すべて更新します。」の左側にあるチェック Box に チェックをつけて 実行 ボタンを押します。更新しない場合は キャンセルボタンを押します。

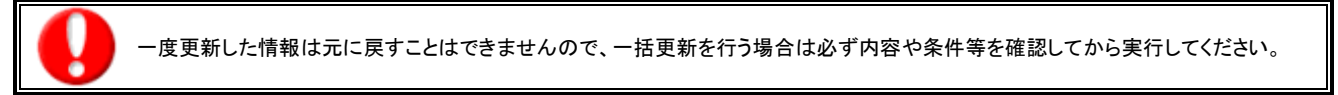

※「公開設定」は一括更新処理対象外です。

※「担当者」を自分以外に設定してターゲットリストを一括更新したときは、「公開設定」がすべて「公開する」に変更されま す。

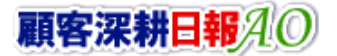

## ■ 一括削除する

- 1. 面左部のメニューボタンより[ <mark>3.</mark>個人情報を調べる ]を押し [ターゲットリスト]のタブを押すか、[ <mark>3.</mark>個人情報を調べる ]にカーソ ルを合わせると表示されるメニューの[ターゲットリスト]を押します。 ⇒「ターゲットリスト一覧」画面が表示されます。 ⇒ターゲットリストタブの詳細については「3-1-4. ターゲットリストタブ」を参照にしてください。
- 2. 一覧表示されている情報の左側にあるチェック Box から、一括更新したい情報のみにチェックをつけて マチェックした情報 を押し ます。
- 3. レチェックした情報 の下に表示されるプルダウンメニューから一括削除ボタンを押します。
- 4. 「一括削除の確認」画面が表示されますので、内容に同意した場合は、「はい。すべて削除します。」の左側にあるチェック Box に チェックをつけて 実行 ボタンを押します。 削除しない場合は キャンセルボタンを押します。

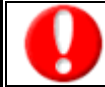

一度削除した情報は元に戻すことはできませんので、一括削除を行う場合は必ず内容や条件等を確認してから実行してください。

○ 商標

本説明書に登場する会社名、製品名は各社の登録商標、商標です。

○ 免責

本説明書に掲載されている手順による操作の結果、ハード機器に万一障害などが発生しても、弊社では一切の責任を負いませんの であらかじめご了解ください。

○ 発行

平成 26 年 6 月 23 日 12 版

## 株式会社 *NI* コンサルティング内 サポートデスク

E-MAIL:[support@ni-consul.co.jp](mailto:info@ni-consul.co.jp)

URL:[http://www.ni-consul.jp](http://www.ni-consul.jp/)

FAX : 082-511-2226

営業時間:弊社休業日、土・日・祝日を除く月曜日~金曜日 9:00~12:00、13:00~17:00